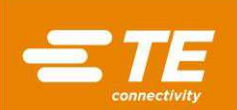

Manual de Operações e Manutenção - Prensas CxP para Conectores - CBP-5T (2018873), CMP-6T (2216000) e CMP-12T (2216001)

# Manual do Cliente 409-32047-PT

28 NOV 18 Rev A

PRECAUÇÕES DE SEGURANÇA — EVITE ACIDENTES — LEIA ISTO 

INSTRUÇÕES ORIGINAIS

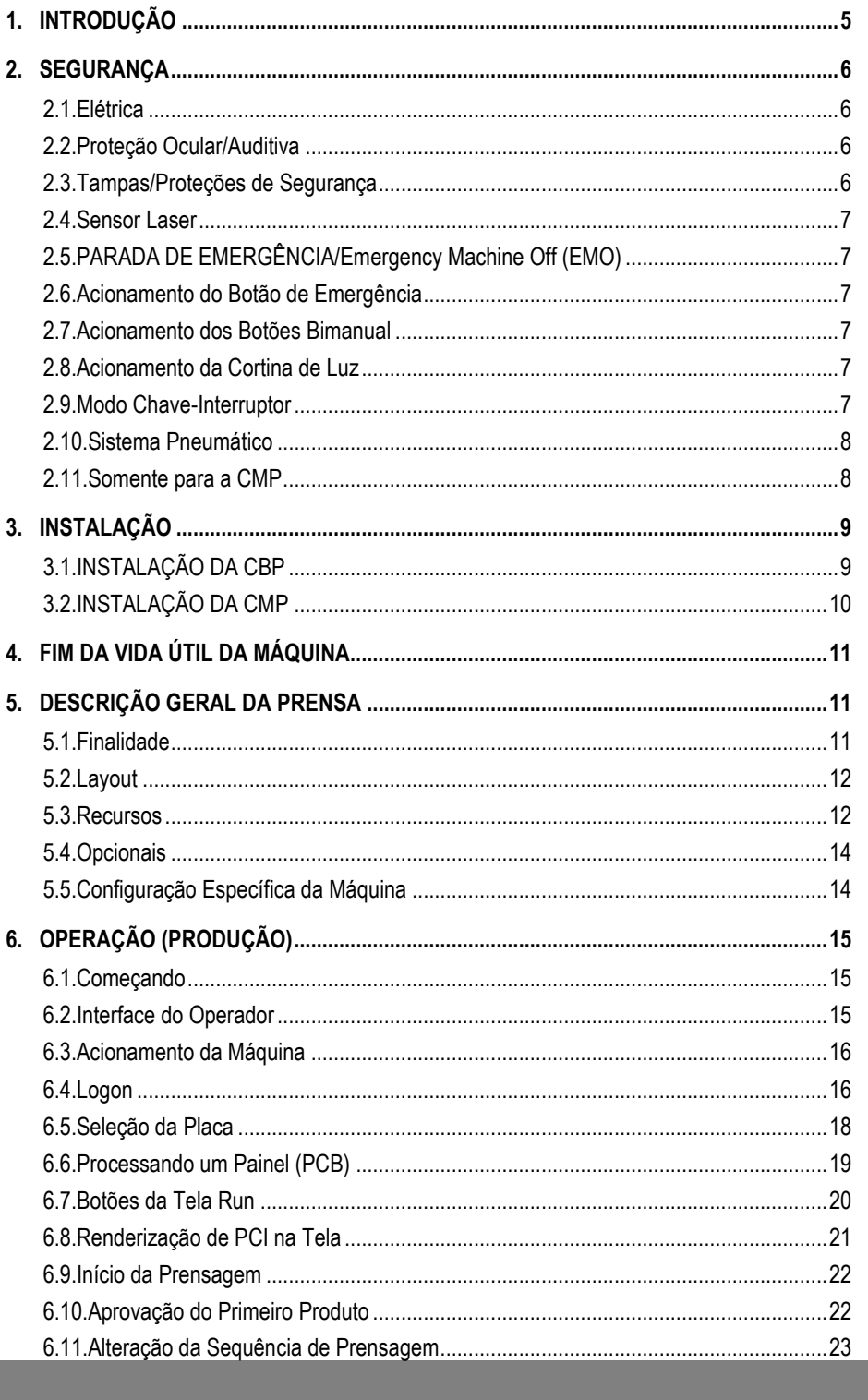

© 2018 TE Connectivity family of companies Todos os direitos reservados \*Marca registrada

INFORMAÇÕES DO PRODUTO 1-800-522-6752

Este documento controlado está sujeito a alterações.<br>Para consultar a revisão mais recente e entrar em

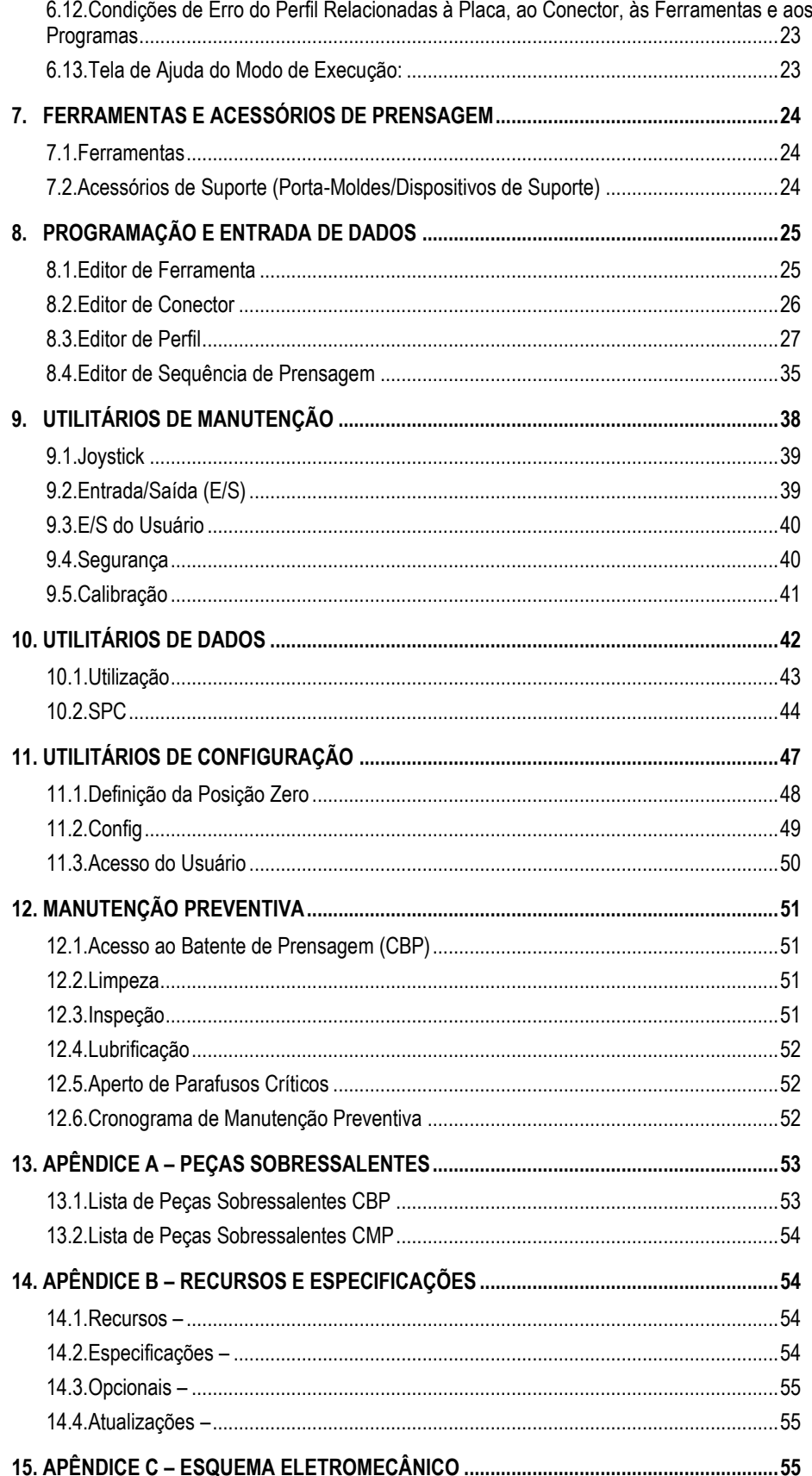

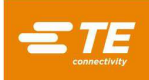

## *PRECAUÇÕES DE SEGURANÇA — EVITE ACIDENTES — LEIA ISTO PRIMEIRO!*

<span id="page-2-0"></span>Medidas de segurança foram projetadas neste equipamento para proteger os operadores e o pessoal de manutenção da maioria dos riscos durante a operação do equipamento. No entanto, certas precauções de segurança devem ser tomadas pelo operador e pessoal de reparo para evitar acidentes pessoais e danos ao equipamento. Para obter melhores resultados, o equipamento deve ser operado em um ambiente seco e sem pó. Não opere o equipamento em um ambiente com presença de gases ou que imponha riscos.

Observe atentamente as seguintes precauções de segurança antes e durante a operação do equipamento:

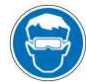

*Sempre use proteção ocular aprovada ao operar o equipamento.* 

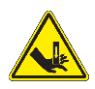

*Partes móveis podem esmagar e cortar. Mantenha sempre as proteções em seu devido lugar durante a operação normal.* 

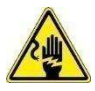

*Sempre insira o plugue de alimentação opcional fornecido pelo cliente em uma tomada aterrada para evitar choque elétrico.* 

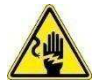

*Risco de choque elétrico.*

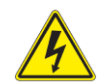

*Observe o interruptor de ligar/desligar principal.*

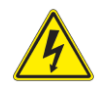

*Sempre desligue o interruptor de força principal e desconecte a fonte de energia ao realizar reparos ou manutenção no equipamento.* 

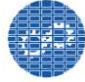

*Certifique-se de que as proteções estejam no lugar e fixadas ao equipamento.* 

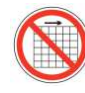

*Não opere o equipamento sem as proteções no lugar.*

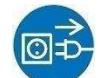

*Sempre desconecte o fornecimento de ar e em seguida despressurize o sistema antes de executar a manutenção ou reparo no equipamento.* 

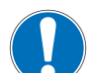

*Tenha cuidado ao trabalhar com este equipamento.*

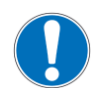

*Nunca coloque as mãos no equipamento já instalado. Nunca use roupas largas ou joias que possam ficar presas nas partes em movimento do equipamento.* 

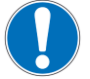

*Nunca altere, modifique ou use o equipamento de maneira incorreta.*

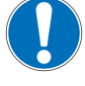

*Nunca olhe diretamente para a luz intensa usada para a iluminação da máquina. A luz intensa pode danificar a visão.* 

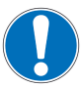

*Nunca use a máquina para outro fim que não seja aquele para o qual ela foi projetada, ou seja, inserção de conectores.* 

*Não use a máquina para esmagar qualquer item.* 

## *INFORMAÇÕES IMPORTANTES DE SEGURANÇA*

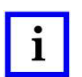

### *OBSERVAÇÃO*

*Mantenha todos os decalques limpos e legíveis; substitua-os quando necessário.* 

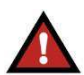

#### *PERIGO RISCO DE INCÊNDIO*

*Não use solventes ou líquidos inflamáveis para limpar a máquina. Solventes ou líquidos inflamáveis podem se inflamar e causar ferimentos graves ou danos materiais.* 

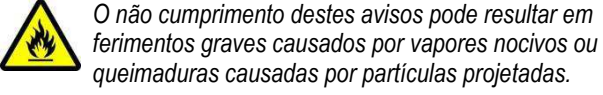

## *CUIDADO*

*Não execute nenhum serviço ou manutenção além daqueles descritos neste manual para evitar acidentes ou danos à máquina. A não observância dessas precauções pode resultar em ferimentos ou danos materiais.* 

## *CENTRAL DE ATENDIMENTO*

#### *LIGUE GRATUITAMENTE PARA 1-800-522-6752 (SOMENTE ESTADOS UNIDOS E PORTO RICO)*

A **Central de Atendimento** é um meio de prestação de assistência técnica quando necessário. Além disso, os Especialistas em Serviços de Campo estão disponíveis para prestar assistência quanto a ajustes ou reparos no equipamento quando surgirem problemas que o seu pessoal de manutenção não conseguir corrigir.

#### **INFORMAÇÕES NECESSÁRIAS AO CONTATAR A CENTRAL DE ATENDIMENTO**

Ao ligar para a Central de Atendimento para revisão do equipamento, sugere-se que uma pessoa familiarizada com o dispositivo esteja presente com uma cópia do manual (e desenhos) para receber instruções. Muitas dificuldades podem ser evitadas dessa maneira.

Ao ligar para a Central de Atendimento, esteja com as seguintes informações à mão:

- 1. Nome do cliente
- 2. Endereço do cliente
- 3. Contato (nome, cargo, número do telefone e ramal)
- 4. Pessoa que está ligando
- 5. Número do equipamento (e número de série, se houver)
- 6. Número da peça do produto (e número de série, se houver)
- 7. Urgência do pedido
- 8. Natureza do problema
- 9. Descrição dos componentes inoperantes
- 10. Outras informações/comentários que possam ser úteis

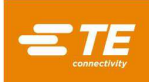

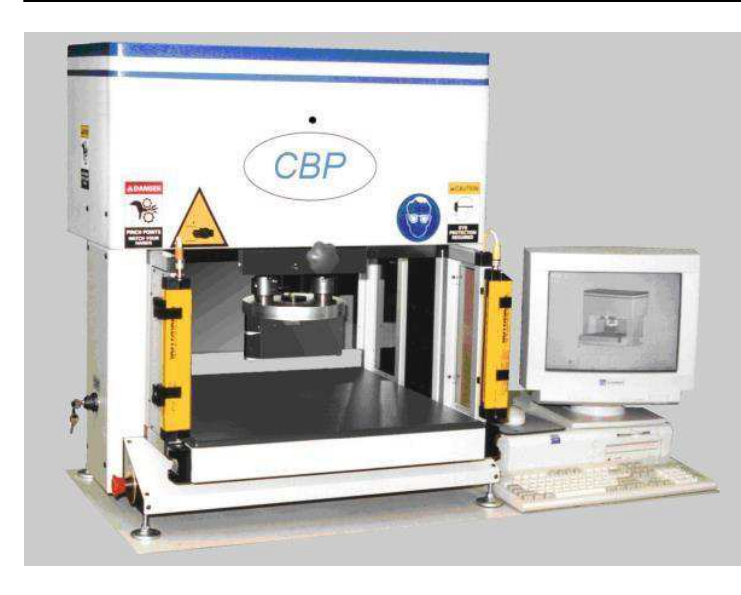

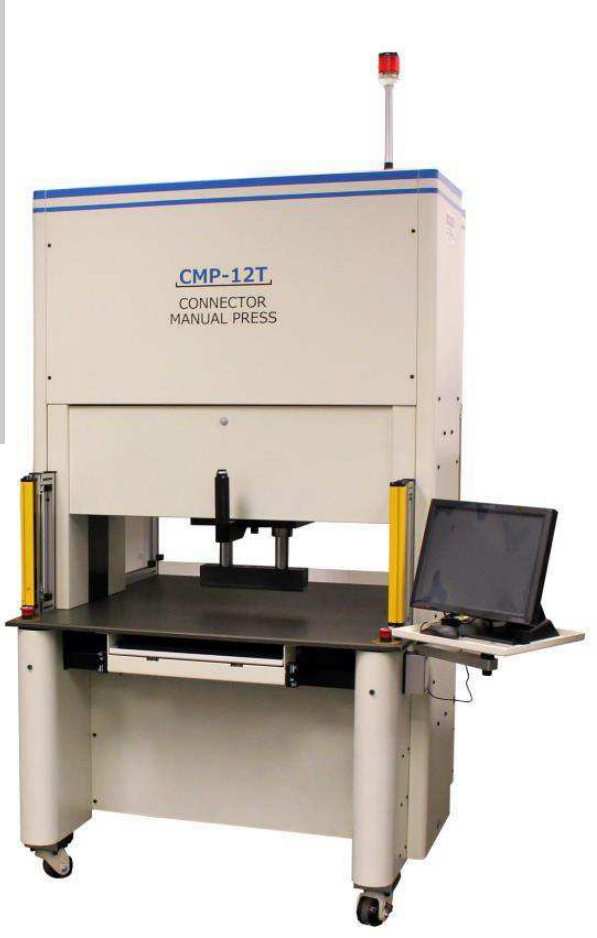

#### Figura 1

#### <span id="page-4-0"></span>**1. INTRODUÇÃO**

Ao ler este manual, preste atenção às instruções PERIGO, CUIDADO e OBSERVAÇÃO

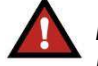

*PERIGO Indica um perigo iminente que pode resultar em lesão moderada ou grave.* 

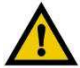

## *CUIDADO*

*Indica uma condição que pode resultar em danos ao produto ou equipamento.* 

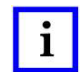

## *OBSERVAÇÃO*

*Destaca informações especiais ou importantes.* 

# $\mathbf{i}$

### *OBSERVAÇÃO*

*As dimensões representadas neste manual do cliente estão em unidades métricas [com as unidades usadas nos EUA entre colchetes]. As figuras não estão desenhadas em escala.*

Este manual contém os procedimentos de instalação, segurança, operação e manutenção das prensas servo motor modelos CxP. Isso inclui a Prensa de Bancada para Conectores (CBP-5T) e a Prensa Manual para Conectores (CMP-6T e CMP-12T). As informações fornecidas se aplicam a todas as prensas CxP, exceto se a aplicabilidade for especificada a determinados modelos.

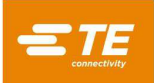

### <span id="page-5-0"></span>**2. SEGURANÇA**

A C*x*P foi projetada para atender aos mais recentes padrões de segurança exigidos pela OSHA, NFPA-79 e CSA. Além disso, a CBP-5T está em conformidade com os requisitos atuais da norma Europeia CE.

#### <span id="page-5-1"></span>**2.1. Elétrica**

#### A. CBP

O aterramento adequado da máquina é essencial para uma operação segura. Portanto, um cabo de aterramento de cobre externo com bitola mínima de 2,0 mm<sup>2</sup> [0,076"] deve ser conectado ao ponto PE da máquina. Este ponto está localizado na estrutura do lado direito, identificado com o rótulo "PE". Esteja ciente de que riscos elétricos existem quando assim identificados.

O mecanismo da chave geral com função de "bloqueio" fica do lado direito da máquina e está claramente marcado.

#### **B.** CMP

O aterramento adequado da máquina é essencial para uma operação segura. Portanto, um cabo de aterramento de cobre externo com bitola mínima de 2,0 mm² [0,076"] deve ser conectado ao ponto PE da máquina. Este ponto está localizado na estrutura traseira próximo à chave seccionadora, identificado com o rótulo "PE". Esteja ciente de que riscos elétricos existem quando assim identificados.

O mecanismo da chave geral principal está montado na estrutura localizada no interior do gabinete elétrico traseiro. O atuador do interruptor está montado na porta do gabinete traseiro. Na posição "ON", ele fica mecanicamente intertravado para impedir que a porta de acesso seja aberta. Na posição "OFF", o interruptor pode ser travado nessa posição levantando-se a peça central vermelha (Veja a Figura 2) e colocando-se um cadeado. Além do intertravamento mecânico, a porta é equipada com uma trava com chave.

#### *Lock Out/Tag Out*

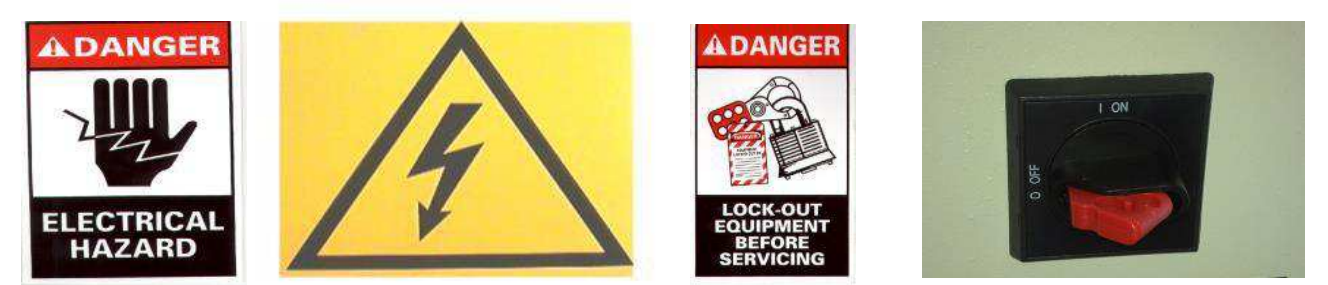

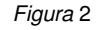

#### <span id="page-5-2"></span>**2.2. Proteção Ocular/Auditiva**

Proteção ocular deve ser usada em todos os momentos durante a operação ou manutenção desta máquina. Caso um conector seja esmagado durante a prensagem, pedaços do conector podem ser projetados. Observe que o sensor laser não requer uso de proteção ocular. Veja a Figura 3.

Nenhuma proteção auditiva é necessária. O nível de pressão sonora de emissão na estação de trabalho não excede 70 dB(A).

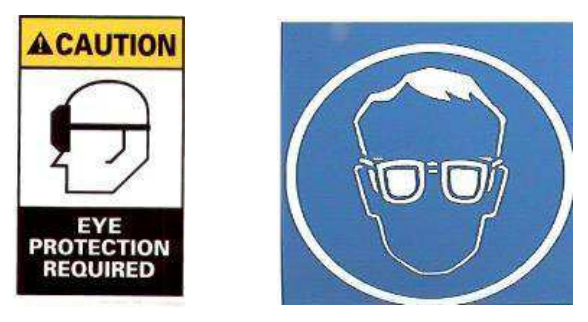

*Figura* 3

#### <span id="page-5-3"></span>**2.3. Tampas/Proteções de Segurança**

Todas as proteções de segurança devem estar no devido lugar antes da operação da prensa. Isso inclui todos os painéis de chapa metálica e de policarbonato Lexan ao redor da máquina. Veja a Figura 4.

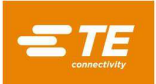

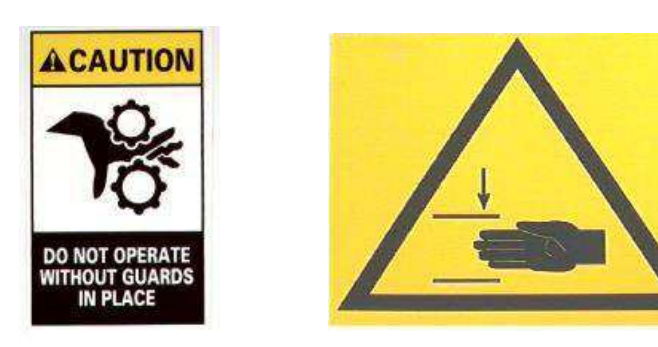

*Figura* 4

#### <span id="page-6-0"></span>**2.4. Sensor Laser**

Apenas a CMP vem equipada com um sensor laser de Classe I. O sensor emite um feixe de laser vermelho visível com um comprimento de onda de 655 nm e uma potência máxima de 350 µw. O feixe de laser não é visível diretamente durante a operação normal devido à posição de montagem. A exposição ao feixe de laser não é prejudicial. Nenhuma proteção ocular especial é necessária.

#### <span id="page-6-1"></span>**2.5. PARADA DE EMERGÊNCIA/Emergency Machine Off (EMO)**

O controlador do circuito Emergency Machine-Off (EMO) monitora os intertravamentos de segurança (consulte as informações de intertravamento abaixo) e o computador analisa se é seguro permitir que o motor tenha potência e se movimente. Quando o circuito EMO é desenergizado, o servocontrolador do motor é desabilitado e a alimentação elétrica do motor é cortada.

Com todos os intertravamentos de segurança dispostos corretamente, o circuito EMO será energizado quando sinalizado pelo computador. Uma interrupção por qualquer intertravamento desenergizará o circuito EMO. Observe que o rearme de um intertravamento não re-energizará automaticamente o circuito EMO.

#### <span id="page-6-2"></span>**2.6. Acionamento do Botão de Emergência**

Os interruptores de Parada de Emergência estão instalados no canto inferior esquerdo e inferior direito da parte frontal da prensa. Embora sejam claramente visíveis, um operador deve constatar sua posição deliberadamente e entender seu funcionamento em caso de emergência. Ao pressionar qualquer um desses interruptores, o circuito EMO é desenergizado e o movimento é interrompido. Quando pressionado, o interruptor trava no estado pressionado e deve ser girado para ser liberado.

#### <span id="page-6-3"></span>**2.7. Acionamento dos Botões Bimanual**

Os botões de partida bimanual são os principais dispositivos de segurança do operador. Eles estão localizados logo abaixo da mesa nos lados direito e esquerdo da prensa (CBP) ou da bandeja do teclado (CMP). Nenhuma força é necessária para sua atuação devido ao seu design de interruptor óptico.

Cada botão tem sua atuação e liberação monitorada. Antes que um ciclo de movimento possa ser iniciado, ambos os botões devem ser liberados e então acionados em um intervalo de ½ segundo um do outro. Se qualquer um dos botões for liberado durante um ciclo, o circuito EMO é desenergizado e o movimento é interrompido. Além de sua função de segurança, as mensagens exibidas na tela do computador podem ser confirmadas e apagadas ao tocar em qualquer um dos botões.

Consulte a seção Modo Chave-Interruptor abaixo para mais informações.

#### <span id="page-6-4"></span>**2.8. Acionamento da Cortina de Luz**

A Cortina de Luz é um dispositivo secundário de segurança do operador. Quando a cortina de luz detecta uma obstrução, o circuito EMO é desenergizado e o movimento é interrompido. O acionamento é rearmado automaticamente quando estiver livre de obstruções (mas o circuito EMO permanecerá desenergizado).

#### <span id="page-6-5"></span>**2.9. Modo Chave-Interruptor**

O Modo Chave-Interruptor é usado para configurar o modo de operação da prensa. Normalmente, o modo chave-interruptor é colocado em "AUTO" (automático), configurando a prensa para trabalhar com um operador presente e as funções de acionamento explicadas acima. No entanto, dois outros modos estão disponíveis:

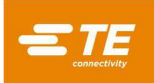

Quando colocado em "MAN" (manual), o modo chave-interruptor configura a prensa nas funções de manutenção e configuração. Isso permite que a prensa seja "*homed*" (inicializada) e "*jogged*" (posicionada manualmente) com apenas um dos botões de partida bimanual ativo. Assim, o operador pode usar a outra mão para trabalhar no computador. Não é possível entrar em modo Produção nesta função.

Quando colocado em "RC" (controle remoto), o modo chave-interruptor configura a prensa para operação em uma linha automatizada e sem a presença de um operador. Isso permite o controle remoto da prensa, ignorando o estado dos Botões de partida bimanual. Não é possível operar a máquina a partir do console local neste modo.

Além de travar o modo de operação por chave, o modo "MAN" e o modo "RC" são protegidos por senha. Somente operadores treinados para usar com segurança o modo "MAN" e o modo "RC" devem ter acesso à chave e senha.

#### <span id="page-7-0"></span>**2.10. Sistema Pneumático**

O sistema pneumático é fornecido para a mesa e com pequenas esferas atuadas através de pressão pneumática que permite deslizar um acessório de suporte da Placa de Circuito Impresso (PCI), de modo a facilitar o posicionamento abaixo do cabeçote da prensa. Na CMP, o sistema pneumático também leva ar para o cabeçote da prensa deslizar para ajustar de lado para outro. Não há nenhuma precaução especial com respeito ao sistema pneumático.

#### <span id="page-7-1"></span>**2.11. Somente para a CMP**

Os itens de segurança abaixo somente se aplicam para prensas modelo CMP.

#### **Suportes Giratórios**

A CMP é montada em quatro rodízios giratórios. Os dois rodízios traseiros são traváveis. São necessárias duas pessoas para movimentar a máquina pois ela é pesada.

#### **Reforço Sísmico**

A proteção contra movimentos indesejados durante um abalo sísmico pode ser obtida ancorando a estrutura no piso com parafusos. Isso pode ser feito de várias maneiras, sendo que duas das quais são aqui descritas.

- 1. Fure o tubo da estrutura inferior nos lados direito e esquerdo da máquina. Passe os parafusos com olhal pelos furos. Ancore os parafusos no piso abaixo da máquina. Fixe a máquina ao piso usando corrente ou cabo.
- 2. Aparafuse cantoneiras metálicas ao tubo da estrutura inferior dos lados direito e esquerdo da máquina. Ancore as cantoneiras no piso.

Um kit de contenção à prova de sismos pode ser disponibilizado pela TE mediante solicitação.

#### **Construção da Estrutura e Distribuição de Peso**

A estrutura é construída em peças tubulares de aço soldadas, como mostrado na Figura 5, e suporta o alto peso da prensa.

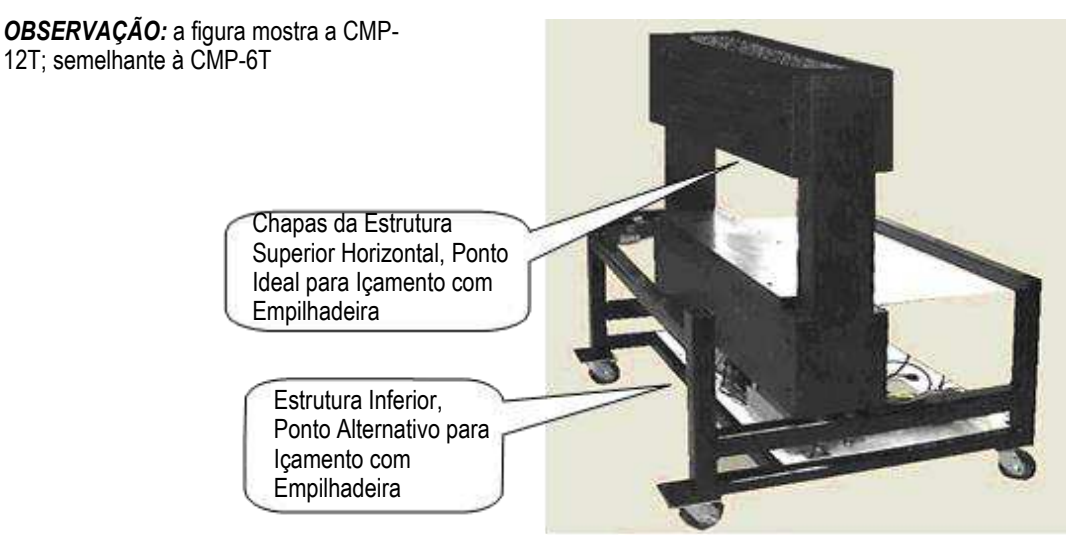

*Figura* 5

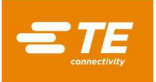

### <span id="page-8-0"></span>**3. INSTALAÇÃO**

Esta seção descreve os passos e requisitos de instalação para as prensas CBP e CMP.

#### <span id="page-8-1"></span>**3.1. INSTALAÇÃO DA CBP**

#### **Remoção de Embalagens**

A prensa, o computador, o monitor, os pés niveladores e outras peças removidas são enviados em um pallet e são embalados com filme stretch para maior proteção. Remova o filme stretch e desembale o monitor, o computador e as outras peças enviadas. Remova a prensa do pallet desaparafusando os parafusos de fixação nas quatro pernas e levante-a com uma empilhadeira ou guincho.

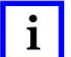

*OBSERVAÇÃO* 

*Suspenda pela da parte de baixo do quadro. Mantenha os garfos afastados o máximo possível para melhor estabilidade.* 

#### **Montagem Inicial**

- 1. Usando os quatro Niveladores de Pé fornecidos (n/p 2256177-1), instale os quatro niveladores na parte inferior de prensa e ajuste o eixo X/Y do nível da mesa com um nível de bolha.
- 2. Instale o cabo de energia elétrica com 03 fios fornecido pelo cliente, apropriado para a tensão local (120-240VCA 1Ø6 Amp), na parte de trás da CBP.
- 3. Passe o cabo de energia elétrica com 03 fios fornecido pelo cliente pelo alívio de tensão na lateral da prensa. Conecte o condutor de aterramento ao pino marcado com "PE" na lateral da estrutura da prensa. Conecte os cabos condutores da linha aos terminais da Chave Geral.
- 4. Instale a linha aérea industrial fornecida pelo cliente ao dispositivo "Quick Disconnect" no pedal opcional da Mesa Pneumática, se aplicável.
- 5. Posicione o monitor e o computador ao lado da prensa na bancada. Reinstale o cabo de força do computador, o cabo de vídeo do monitor, os conectores USB e Ethernet na parte traseira do computador. Ligue o computador e o monitor na tomada embaixo da mesa, localizada na parte traseira da máquina. Importante: verifique se existe uma chave de tensão na parte de trás do computador, no local onde o cabo de força fica conectado. Se houver uma, certifique-se de selecionar a configuração de tensão que corresponda à tensão da fonte de energia.
- 6. Conecte o leitor de código de barras (se fornecido), teclado e mouse ao computador.
- 7. Remova as presilhas de fixação do cabeçote de compressão, se instaladas.
- 8. Energize a prensa ligando a Chave Geral. Verifique se o computador foi inicializado e rode o aplicativo principal clicando duas vezes no ícone AsgPress da área de trabalho. Se os dados apropriados do supervisor (atribuições específicas do cliente) estiverem instalados no banco de dados do computador, a prensa deverá estar totalmente operacional. Faça logon usando "Default User" (Usuário Padrão) e senha "1".

*O administrador (cliente/proprietário) deve alterar esse nome de usuário inicial "Default User" para "Administrador" com a senha apropriada.* 

#### **Rótulos das Instalações**

*OBSERVAÇÃO* 

As especificações elétricas e de peso são fornecidas no rótulo colado no lado esquerdo da máquina, como mostrado na Figura 6.

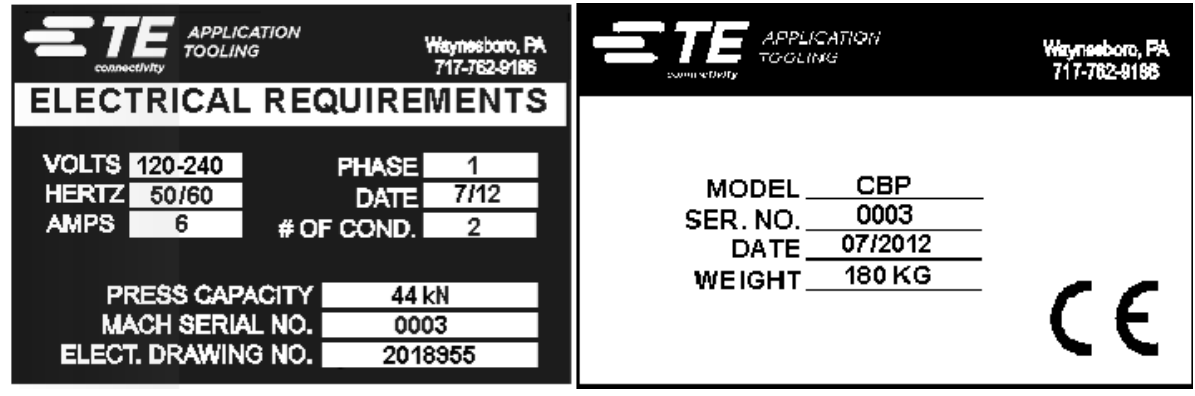

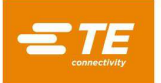

#### **Circuito de Alimentação Elétrica**

O circuito de alimentação elétrica deve ser em 120-240 VCA 50/60 Hertz e monofásico.

#### **Linha de Ar Comprimido**

A linha de ar comprimido deve ser conectada à porta de entrada existente no pedal. O ar comprimido é utilizado apenas para a Mesa Pneumática opcional. O consumo de ar é mínimo. A pressão para a Mesa Pneumática deve ser ajustada ao mínimo necessário para "deslizar" o acessório da PCI usado.

#### <span id="page-9-0"></span>**3.2. INSTALAÇÃO DA CMP**

#### **Remoção de Embalagens/Içamento**

A prensa, o computador, o monitor, os pés niveladores e outras peças removidas são enviados em um pallet e são embalados com filme stretch para maior proteção. Remova o filme stretch e desembale o monitor, o computador e as outras peças enviadas. Remova a prensa do pallet desaparafusando os parafusos de fixação nas quatro pernas e levante-a vários centímetros do piso com uma empilhadeira. Use vigas de madeira "2x4" ou equivalente entre a parte inferior das chapas da estrutura superior horizontal (consulte a figura acima) e os garfos da empilhadeira. A máquina também pode ser levantada pelos membros transversais da estrutura inferior (consulte a figura acima). Em ambos os casos, mantenha os garfos afastados o máximo possível para melhor estabilidade.

#### **Montagem Inicial**

- 1. Usando os quatro parafusos Allen M10 x 16 fornecidos (4-18023-5) por roda, instale os quatro suportes giratórios (226047-1) embaixo da estrutura da prensa (2216143-7).
- 2. Instale o cabo de energia elétrica com 03 fios fornecido pelo cliente (2 fases e fio terra) através do prensa-cabo de ângulo reto (localizado no painel lateral esquerdo da máquina). Na parte interna da máquina, leve o cabo para cima. Ligue o fio terra ao pino de aterramento PE na estrutura da máquina. Ligue os fios fase à chave seccionadora principal fornecida. Veja a Figura 7.
- 3. Instale a linha aérea industrial fornecida pelo cliente à entrada "Quick Disconnect" na parte inferior traseira da prensa. Verifique se a entrada de ar de fábrica tem um mínimo de 552 kPa [80 psi] para o regulador de ar da CMP.
- 4. Recoloque o suporte do monitor (1-2216145-8) usando o pivô (2256274-1) e duas arruelas de pressão (994979-9) no braço extensor (1-2216145-5). Prenda o braço extensor (1-2216145-5) ao bloco de montagem instalado (2216145-7) com um segundo pivô (2256274-1) e mais duas arruelas de pressão (994979-9).

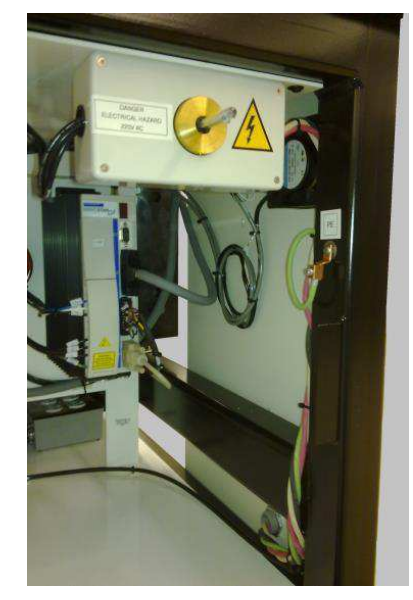

*Figura* 7

- 5. Reinstale o leitor de código de barras (se fornecido) e o touchpad no suporte do monitor.
- 6. Instale o monitor touchscreen no suporte usando duas presilhas de fixação (fornecidas) na base do monitor. Reconecte o cabo de força, o cabo de vídeo e o cabo de controle do monitor touchscreen na parte de trás do monitor.
- 7. Remova os parafusos de fixação do cabeçote de compressão (um na parte da frente e outro na parte de trás).

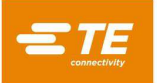

- 8. Instale o computador no gabinete elétrico traseiro. Reinstale o cabo de força do computador, o cabo de vídeo do monitor, o cabo Ethernet e o cabo USB E/S na parte traseira do computador. Conecte os cabos do mouse, teclado, tela e cabos USB externos à parte de trás do computador.
- 9. Energize a prensa ligando a Chave Geral. Verifique se o computador foi inicializado e rode o aplicativo ASG da prensa clicando no ícone da área de trabalho. Se os dados apropriados do supervisor (atribuições específicas do cliente) estiverem instalados no banco de dados do computador, a prensa deverá estar totalmente operacional. Faça o primeiro logon usando "Default User" (Usuário Padrão) e senha "1".

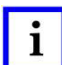

#### *O administrador (cliente/proprietário) deve alterar esse nome de usuário inicial "Default User" para "Administrador" com a senha apropriada.*

*OBSERVAÇÃO* 

#### **Rótulos das Instalações**

As especificações elétricas e de peso são fornecidas no rótulo colado no lado esquerdo da máquina, como mostrado na Figura 8.

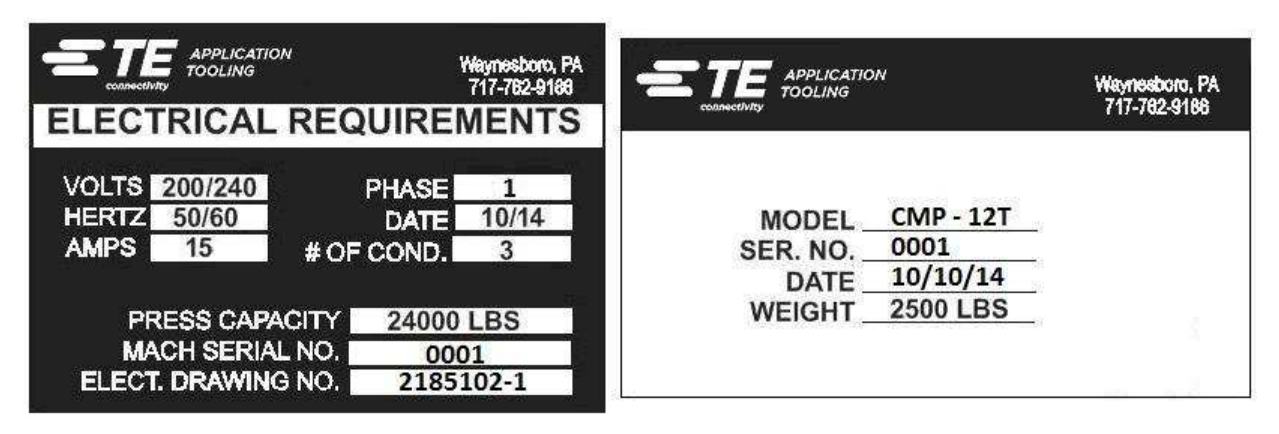

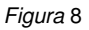

#### **Circuito de Alimentação Elétrica**

Os requisitos exatos podem ser consultados nos rótulos das instalações da máquina (afixados ao painel lateral esquerdo da máquina) mas, em geral, o circuito de alimentação elétrica deve corresponder ao seguinte: 200 a 240 VCA, 50/60Hz, 1 fase, 2 fios. Deve ser protegido por um disjuntor com capacidade nominal de pelo menos 10.000 IAC.

#### **Linha de Ar Comprimido**

A linha de ar comprimido deve ser conectada à porta de entrada existente no canto inferior esquerdo da prensa. Uma pressão de ar entre 552 e 827 kPa [80 a 120 psi] é aceitável. O ar comprimido é usado somente para posicionamento do cabeçote da prensa e da mesa pneumática opcional. O consumo de ar é mínimo.

#### <span id="page-10-0"></span>**4. FIM DA VIDA ÚTIL DA MÁQUINA**

Uma máquina desativada deve ser devolvida à TE para descarte adequado.

#### <span id="page-10-1"></span>**5. DESCRIÇÃO GERAL DA PRENSA**

Esta seção apresenta as prensas CBP e CMP. Elas serão referidas coletivamente como CxP neste manual. Uma breve descrição da finalidade, dos recursos, opcionais e layout é fornecida abaixo.

#### <span id="page-10-2"></span>**5.1. Finalidade**

A prensa elétrica servo-assistida CxP foi projetada para duas finalidades principais, sendo a primeira atender à crescente necessidade de prensagem controlada de conectores nas complexas placas de circuito atuais. À medida que a densidade de conectores aumenta, eles se tornam mais frágeis. Ao mesmo tempo, as placas de circuito se tornaram mais complexas, suscetíveis a danos, aumentando seu custo. Essa tendência, sem dúvida, continuará e se acelerará à medida que as PCIs de interconexão continuarem a se mover de elementos passivos simples para dispositivos mais complexos com dispositivos de montagem em superfícies e dispositivos embutidos nas camadas mais internas. Mais recentemente, as oficinas de montagem de painéis traseiros tiveram que aumentar exponencialmente a sofisticação do processo. É evidente que os métodos antigos de "bater" os conectores no quadro não são mais aceitáveis. A CxP, sendo uma prensa elétrica servoassistida, controla com precisão a força e a velocidade de cada ciclo de prensagem. Além do controle, estão disponíveis pela primeira vez

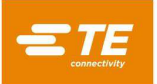

feedback de qualidade na forma de análise de controle estatístico do processo (CEP), exibição e relatórios. Dados valiosos agora podem ser capturados e analisados para melhorar todo o processo de interconexão.

A segunda finalidade é melhorar a eficiência do processo de prensagem. As técnicas manuais tradicionalmente usadas para assentar conectores têm sido muito trabalhosas, inseguras e ergonomicamente inaceitáveis. O resultado é que o rendimento e a qualidade dependem do operador, o que inevitavelmente produz resultados variáveis. A prensa elétrica servo-assistida melhora o rendimento enquanto produz resultados controlados por computador mais consistentes com feedback de dados de qualidade.

Assim, o duplo propósito desta prensa atende às necessidades da oficina de montagem e do cliente final simultaneamente.

#### <span id="page-11-0"></span>**5.2. Layout**

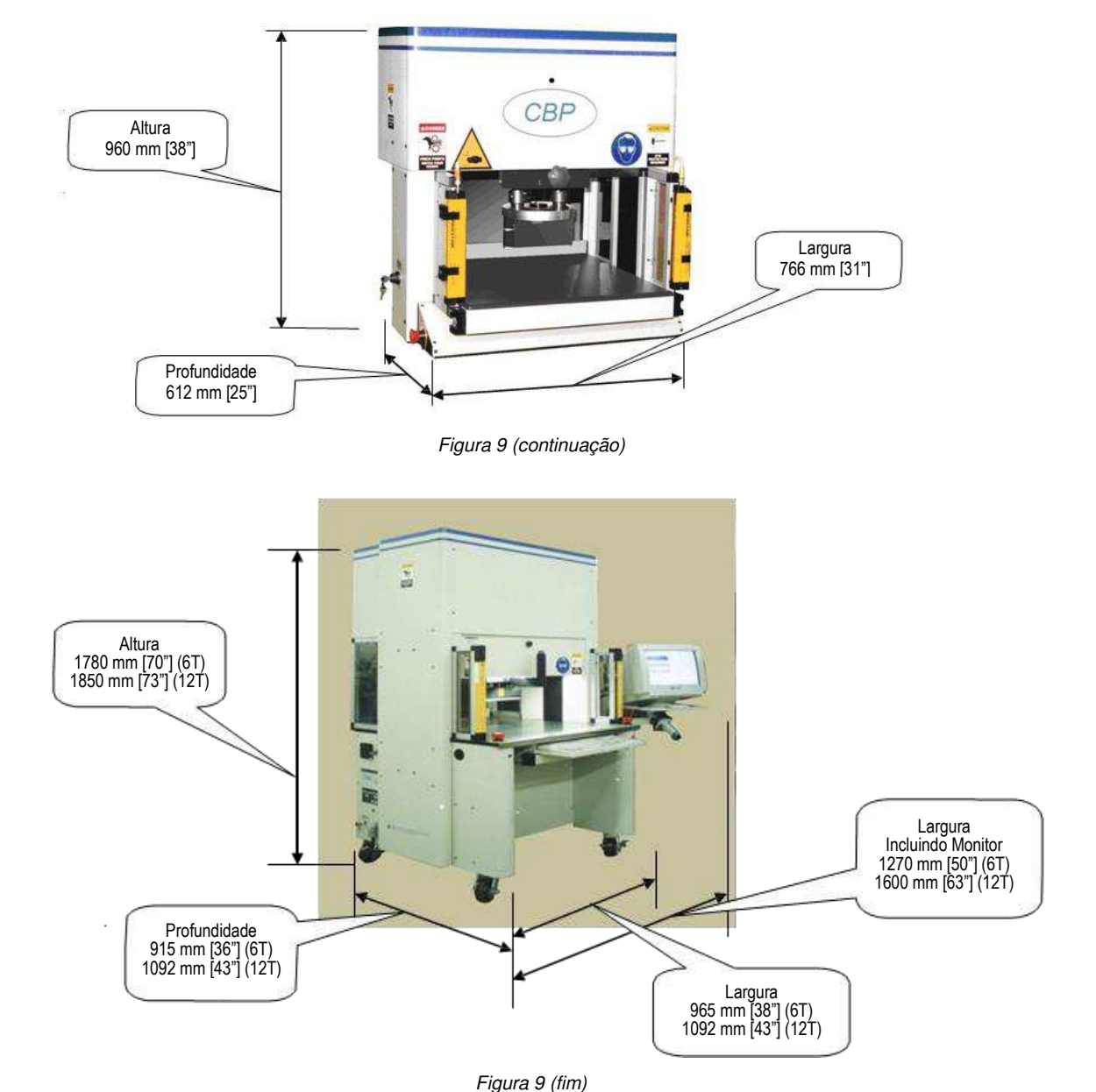

#### <span id="page-11-1"></span>**5.3. Recursos**

#### **Recursos Específicos da CBP**

A CBP produz uma força controlada de até 44 kN [10.000 lbs] através de um espaçador tipo bigorna de 200 mm de comprimento e 37 mm de largura [7.87" x 1,46"]. O curso do eixo Z é de 50 mm [1,97"].

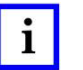

*OBSERVAÇÃO* 

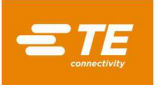

*Um total de 160 mm [6,3"] de espaço para prensagem está disponível com a instalação de um adaptador de 50 mm [1,97"] na bigorna. A posição de retração normal deixa um espaço de 140 mm [5,51"] entre o cabeçote de compressão e o tampo da mesa; 90 mm [3,54"] quando totalmente estendido. O adaptador de 50 mm [1,97"] ajusta o espaço para 90 mm [3,54"] quando retraído e 40 mm [1,57"] quando estendido. A posição de suspensão do cabeçote pode*  ser programada para qualquer altura livre desejada para uma ferramenta durante a prensagem. Isso melhora a eficiência, limitando o curso percorrido por ciclo. *Também pode ser muito conveniente usar o cabeçote de compressão como um suporte para ferramentas caso ferramentas/conectores estejam instáveis. Além disso, a prensa tem um cabeçote de compressão que gira manualmente 90° e um recurso de mancal aerostático para um suporte de fixação da PCI no tampo da mesa.* 

O limite de tamanho da PCI é de 450 mm de largura x 900 mm de comprimento [17,72" x 35,43"]. A largura de abertura da estrutura é de 550 mm [21,6"] e o cabeçote da prensa pode ser movido de um lado para o outro deslizando para acessar as bordas de grandes placas.

#### **Recursos Específicos da CMP**

A CMP produz uma força controlada de até 53 kN [6 toneladas/12.000 lbs] no modelo CMP-6T ou 106 kN [12 toneladas / 24.000 lbs] no modelo CMP-12T, através de um Espaçador tipo bigorna com 250 mm de comprimento por 38 mm de largura [9.84" x 1.50"]. O curso do eixo Z é maior que 125 mm [4,92"] e a posição de suspensão pode ser programada para qualquer altura livre desejada para uma ferramenta antes da prensagem. Isso melhora a eficiência, limitando o curso percorrido por ciclo. Também pode ser muito conveniente usar a cabeça da prensa como um suporte para ferramentas caso ferramentas/conectores estejam instáveis.

O limite de tamanho da PCI é 610 mm [24,02"] (CMP-6T) ou 760 mm [29,92"] (CMP-12T) de largura x 910 mm [35,83"] de comprimento. A cabeça da prensa pode ser movido de um lado para o outro para acessar as bordas de placas largas.

#### **C.** Controle Preciso de Prensagem

O processo de prensagem pode ser controlado das seguintes formas:

- 1. **FORÇA FIXA** (Fixed Force) Um conector pode ser inserido de acordo com uma força definida, cp,p 5 kN [0,56 t/1.124 lbs]. Esta é uma técnica comum usada por prensas hidráulicas e pneumáticas. É o método menos sofisticado disponível e o que tem mais probabilidade de danificar a PCI ou o conector.
- 2. **FORÇA FIXA POR PINO** (Fixed Force Per Pin) Um conector pode ser inserido de acordo com uma força definida por pino, como 150 N [33,7 lbf] por pino. É um pouco melhor que o primeiro método porque reconhece que a força aplicada deve ser proporcional ao número de pinos inseridos. Entretanto, não pode compensar variações normais na força necessária por pino para conectores diferentes, em posições diferentes, em placas diferentes.
- 3. **PRENSAGEM POR ALTURA** (Press To Height) Um conector pode ser inserido dentro de uma distância programada logo antes de assentar na superfície da placa. É o processo mais suave possível porque exerce apenas força suficiente para comprimir os pinos na placa. Nenhuma força excessiva é exercida no plástico do conector ou na placa. Esta sofisticada técnica é realizada pelo controle disponível, usando um cabeçote de prensa elétrica servo-assistida e uma estrutura de prensa rígida. Para que a prensagem por altura seja precisa, a espessura da placa deve ser precisamente conhecida. Isso pode ser feito usando gabarito de medição de espessura e a sequência informada.
- 4. **(PARS) – PERCENTUAL ACIMA DO INTERVALO AMOSTRAL** (PERCENT ABOVE RANGE SAMPLE )- Um conector pode ser inserido com uma força proporcional à força real de resistência detectada durante o ciclo de prensagem. Isso é chamado de percentual acima do intervalo amostral (PARS). Nessa técnica, a força de resistência do conector durante a prensagem é amostrada e tem seu valor médio calculado ao longo de um intervalo de distância acima do assentamento final na superfície da placa. O percentual de força final adicionado assegura o encaixe completo do conector. É a técnica mais usada porque limita a tensão à montagem, mas não requer grande precisão para a medição da espessura da placa.
- 5. **GRADIENTE DE FORÇA** (Force Gradiente) Monitora a taxa de mudança de força conforme a distância. Este método é usado para conectores robustos que precisam ser inseridos na superfície da placa. Geralmente, o gráfico de força x distância mostrará uma subida acentuada quando o conector entrar em contato com a superfície da placa. O conector para de se mover, de modo que a força aumenta rapidamente.

Um ângulo mínimo é especificado para a inclinação da curva, correspondendo à força exercida para inserir o conector na placa.

O programa para prensagem é uma tabela simples de tipos e posições de conectores. Cada ciclo de prensagem, chamado de perfil, é definido com precisão pelo usuário para controlar a força, a velocidade e a distância à medida que o conector é inserido. Esta técnica altamente flexível permite uma variedade praticamente ilimitada de opções de prensagem para atender às necessidades dos conectores atuais e futuros. Os dados que descrevem os conectores, ferramentas, PCIs e perfis de prensagem são armazenados em bancos de dados que podem ser modificados on-line ou off-line.

Muitos recursos úteis são previstos para manutenção. Isso inclui a exibição na tela de todas as entradas da máquina e o acesso para forçar todas as saídas.

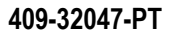

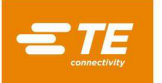

As E/S definidas pelo usuário estão disponíveis por uma conexão na parte traseira da máquina, de modo a controlar remotamente a prensa, acionando e recebendo eventos.

#### **Controle Estatístico de Processos (SPC)**

O recurso SPC fornece dados em tempo real sobre a força média de prensagem em cada conector. Os gráficos podem ser exibidos em tempo real na tela ou recuperados posteriormente para análises. Os dados não tratados estão disponíveis para acesso local ou via rede. Relatórios configuráveis também estão disponíveis. Os gráficos e dados podem ser compartilhados com o usuário final para aumentar sua confiança na qualidade do processo de prensagem.

#### **Medição da Espessura da Placa**

A medição da espessura da placa facilita a técnica de prensagem por altura medindo a espessura real da PCI antes de iniciar o ciclo de prensagem. Se a espessura da placa não for medida, o programa usa uma espessura nominal para cálculos de altura.

#### <span id="page-13-0"></span>**5.4. Opcionais**

#### **Monitor Touchscreen SVGA**

O monitor touchscreen proporciona uma interface muito conveniente para o operador. Permite que respostas às mensagens sejam enviadas rapidamente sem que o operador desvie sua atenção da tela.

#### **Leitor de Código de Barras**

O item opcional de leitor de código de barras permite rápida inserção dos números de série da PCI para fins de rastreamento. Dados armazenados e relatórios impressos incluem o número de série lido com o leitor de código de barras.

As ferramentas de prensagem também podem ser identificadas por código de barras para um controle eficiente e preciso. Uma caixa de seleção de configuração permite que a identificação da ferramenta seja ativada e desativada.

#### **Sensor de Ferramenta**

O sensor de ferramenta ajuda a posicionar corretamente a PCI abaixo da area de prensagem. O posicionamento adequado pode ser obtido através de um alvo na parte superior da ferramenta de prensagem, alinhado pelo operador com o centro na area de prensagem.

O sensor de ferramenta proporciona feedback visual para confirmar a presença de uma ferramenta por meio de um alvo retrorreflexivo na parte superior da ferramenta. O ciclo de prensagem é interrompido se nenhuma ferramenta for detectada pelo sensor. Isso proporciona um nível adicional de segurança e qualidade.

#### **Cortina de Luz**

A cortina de luz é montada na área de acesso frontal da prensa. Se estiver obstruído, o processo de prensagem é interrompido. Uma chave de bypass permite acesso ao pessoal de manutenção quando necessário. Este dispositivo de segurança é um backup secundário para os interruptores de partida bimanual e de anti-fixação que são padrão.

#### **Mesa Pneumática**

A mesa com colchão de ar é ativada pelo pedal fornecido. Permite o deslizamento de um acessório pesado de suporte de PCI em uma almofada de ar para facilitar o posicionamento debaixo da area de pensagem.

#### <span id="page-13-1"></span>**5.5. Configuração Específica da Máquina**

A configuração da máquina pode ser visualizada clicando duas vezes no botão esquerdo do mouse no centro da tela principal. A tela principal é sempre exibida na inicialização ou quando nenhum operador está conectado. Ao pressionar o botão "Production" na barra de ferramentas principal na parte inferior esquerda da tela, a tela principal também será exibida. Os atributos da máquina são exibidos conforme mostrado na Figura 10. O status das opções protegidas por software disponíveis também é exibido. Somente usuários com direitos de acesso de administrador visualizarão o botão "Shutdown CBP" e a seção "Backup Files". Usuários que não são administradores podem receber direito de acesso à seção "Backup Files".

*OBSERVAÇÃO:* Tela de Configuração da Máquina CBP – Similar à CMP

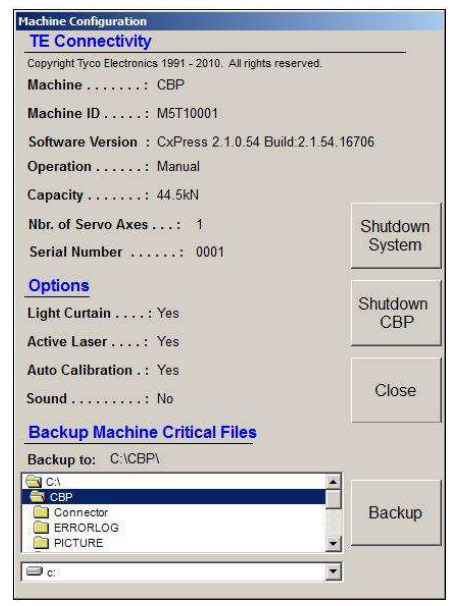

*Figura* 10

#### <span id="page-14-0"></span>**6. OPERAÇÃO (PRODUÇÃO)**

#### <span id="page-14-1"></span>**6.1. Começando**

Este procedimento de inicialização parte do princípio de que todas as informações necessárias tenham sido inseridas no Banco de Dados de Ferramentas, no Banco de Dados de Conectores, no(s) Arquivo(s) de Dados do Perfil e no Arquivo de Dados da Prensa. Consulte a seção de programação para obter detalhes sobre como inserir dados nesses arquivos. Os exemplos de tela da CBP são mostrados abaixo. As telas da CMP são semelhantes.

#### <span id="page-14-2"></span>**6.2. Interface do Operador**

Todas as seleções no monitor do computador podem ser feitas tocando na tela com um dedo ou apontando e clicando com o botão esquerdo do mouse. Entradas alfanuméricas podem ser inseridas pelo teclado ou tocando nos botões exibidos na tela. Alguns dados também podem ser inseridos usando o leitor de código de barras opcional. Observe que apenas uma gota de umidade no monitor touchscreen pode impedir seu funcionamento até que seja removida.

A navegação entre as telas funcionais principais é feita por meio das barras de ferramentas dos botões ao longo da parte inferior da tela. A barra de ferramentas principal está dividida em duas partes. O lado esquerdo da barra de ferramentas contém botões para selecionar o modo operacional (Produção, Programação, Manutenção, Dados ou Configuração). Veja a Figura 11.

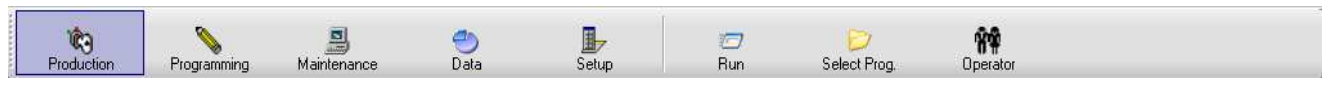

#### *Figura* 11

Os botões no lado direito da barra de ferramentas selecionam as telas funcionais específicas disponibilizadas para o modo operacional selecionado. A seleção de um modo diferente exibirá a tela funcional usada mais recentemente para esse modo. Dependendo do nível de acesso do usuário, o modo operacional e/ou botões de função específicos podem não estar disponíveis. Consulte a seção Acesso do Usuário para mais informações.

Durante a prensagem de produção, apenas uma barra de ferramentas é exibida na parte inferior da tela. Os botões dessa barra de ferramentas habilitam o acesso às funções disponíveis durante o processamento da placa. Dependendo do nível de acesso do usuário, alguns botões de função podem não estar disponíveis. Veja a Figura 12.

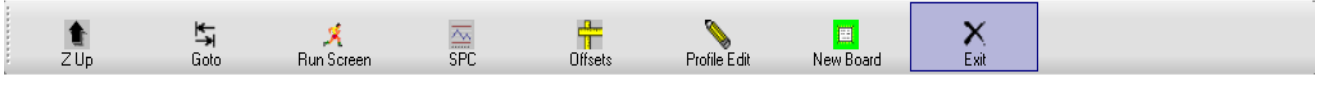

*Figura* 12

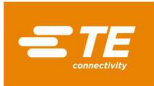

Uma barra de status na parte inferior da tela exibe informações gerais. O painel mais à esquerda mostra o nome do fabricante da máquina. O próximo painel à direita indica a tela de função atual ou o modo operacional. O terceiro painel mostra o nome do usuário atualmente logado. O painel à direita deste último mostra a receita atualmente selecionada (nome do programa da placa). O quinto painel mostra a solicitação recebida mais recentemente a partir da interface do controle remoto opcional. Os dois painéis mais à direita mostram a data e a hora atuais. Veja a Figura 13.

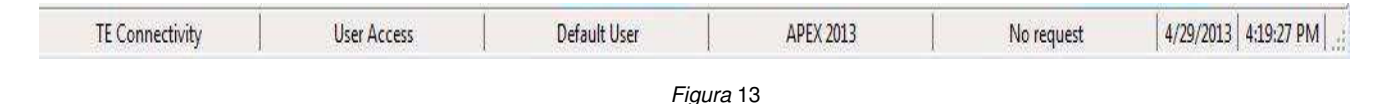

#### <span id="page-15-0"></span>**6.3. Acionamento da Máquina**

A chave geral está instalada na lateral (CBP) ou na parte traseira (CMP) da máquina. Quando girada para a posição "OFF", a chave desconecta a alimentação. Pode ser bloqueada por razões de segurança. Gire a chave para a posição "ON" para ligar a máquina.

#### <span id="page-15-1"></span>**6.4. Logon**

Quando o programa é iniciado, a tela principal de inicialização é exibida. A única opção disponível na inicialização é o botão "Operator", usado para fazer logon. Toque no ícone "Operator" com o dedo ou clique com o botão esquerdo do mouse para exibir a tela "Select Operator". Veja as Figuras 14 e 15A.

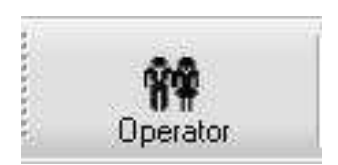

*Figura* 14

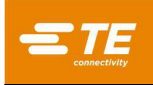

*15A*

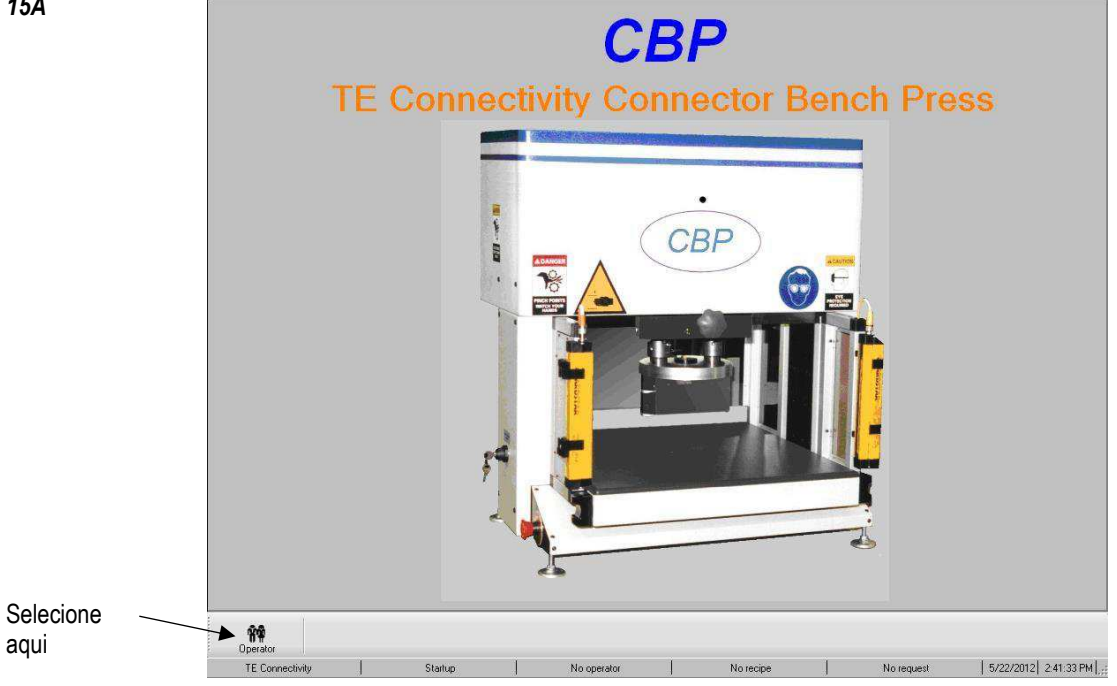

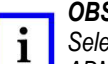

#### *OBSERVAÇÃO*

*Selecione seu nome na lista exibida. Se o seu nome não aparecer na lista, você deve procurar o ADMINISTRADOR do sistema para ter seu nome adicionado.* 

*15B*

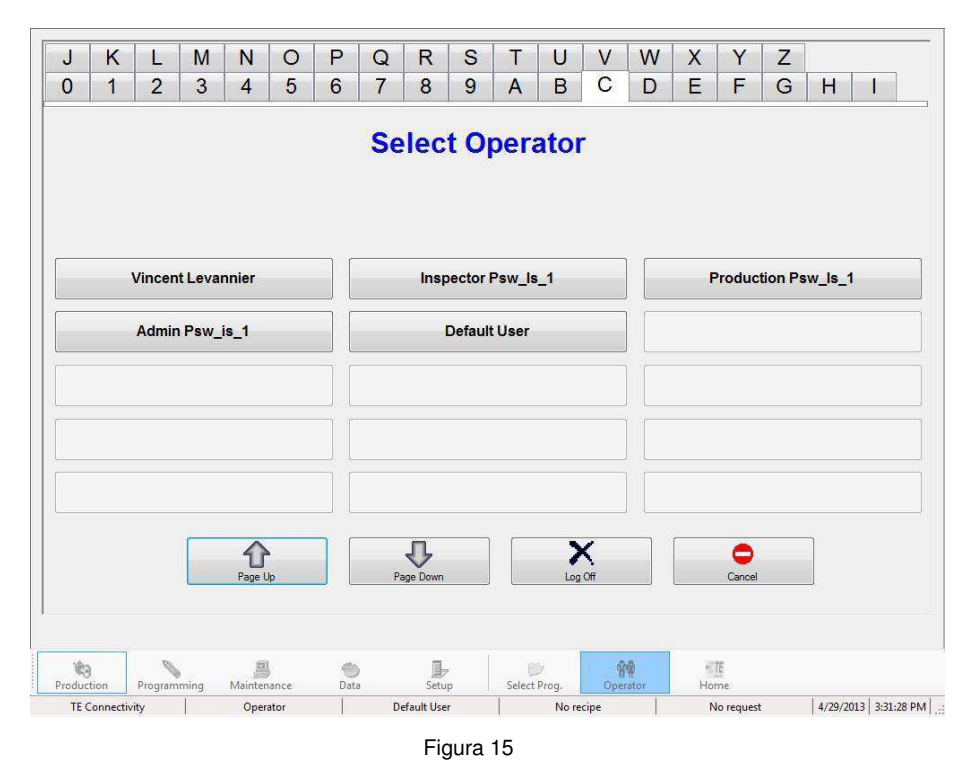

Uma tela de entrada de senha agora aparece na parte superior da tela "Select Operator". Entre com sua senha e pressione "OK" usando o teclado virtual ou o teclado físico. Veja a Figura 16.

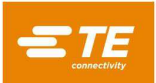

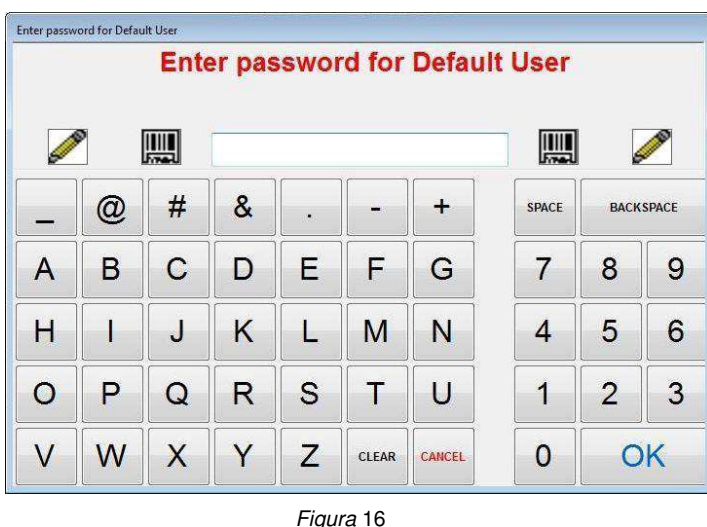

#### <span id="page-17-0"></span>**6.5. Seleção da Placa**

Pressione o botão "Select Prog" na parte inferior direita da tela. Veja a Figura 17.

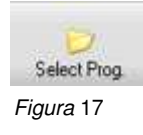

Selecione o programa na lista exibida. Os primeiros 15 programas de placa são mostrados na primeira página. Use os botões "Page Up" e "Page Down" para mostrar a página que contém o programa de placa desejado. Todos os programas disponíveis estão listados em ordem alfabética. Clique em um caractere na parte superior da tela para exibir a primeira página contendo um nome de programa que comece com esse caractere. Veja a Figura 18.

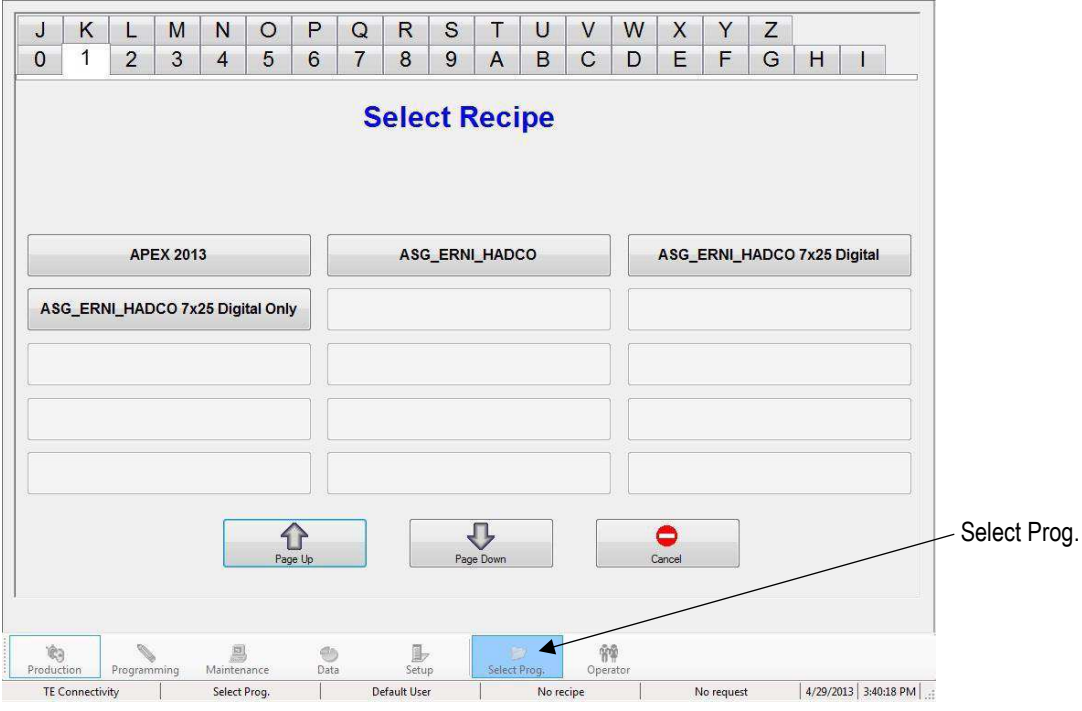

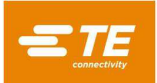

#### <span id="page-18-0"></span>**6.6. Processando um Painel (PCB)**

Clique no botão "RUN" para entrar no modo de execução (veja a Figura 19). Se o eixo da máquina ainda não tiver sido posicionado, os prompts de mensagem na tela guiarão o operador pelos passos etapas para executar essa ação. Os botões de partida bimanual devem ser acionados juntos e mantidos assim até que o processo de posicionamento seja concluído.

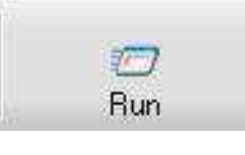

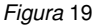

A primeira tela exibida ao entrar no modo de execução (Run) dependerá de quais opções foram ativadas no Editor de Sequência de Prensagem para a placa atual. As informações solicitadas podem ser inseridas neste momento, ou pressione "Cancel" para inserir os dados posteriormente. Consulte a seção "Início da Prensagem" na Figura 20 para obter detalhes sobre as informações que podem ser solicitadas antes de processar cada painel.

Durante o tempo de execução, qualquer mensagem que exija uma resposta do usuário pode ser confirmada ao deslizar um dos botões de partida bimanual para selecionar a resposta padrão (como "OK"). Esse atalho muitas vezes economiza tempo em vez de apontar e clicar com o mouse ou estender a mão para tocar na tela.

A tela de execução será exibida mostrando uma renderização da PCI com base nos dados de entrada à esquerda, um gráfico em branco com dados de força x distância da prensagem à direita, além de uma série de botões na parte inferior. Se uma mensagem de erro relativa a dados faltantes for exibida, o usuário deverá retornar aos editores para corrigir o problema. Consulte a seção "Programação" abaixo para obter detalhes sobre as informações nos bancos de dados.

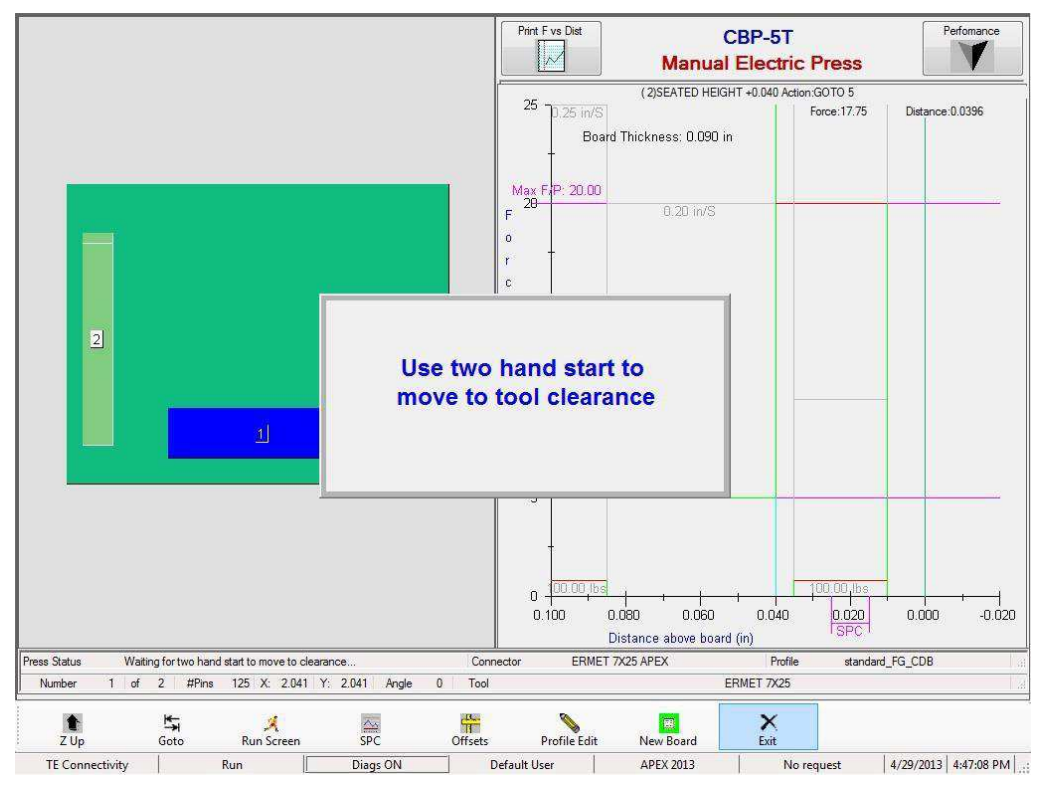

*Figura* 20

#### <span id="page-19-0"></span>**6.7. Botões da Tela Run**

Dependendo do nível de acesso da pessoa conectada, apenas alguns dos botões podem estar disponíveis. A finalidade de cada botão, da esquerda para a direita, é a seguinte:

**"Z Up"** - Usado para suspender completamente o eixo Z. Após pressionar este botão, será solicitado que o usuário use os botões de partida bimanual para começar a movimentação para a posição Z Up.

**"Goto"** - Usado para acessar aleatoriamente qualquer conector na PCI. Selecione o conector desejado tocando ou clicando com o botão esquerdo na imagem do conector na renderização da PCI exibida no lado esquerdo da tela. O conector selecionado será destacado em rosa. Em seguida, pressione o botão "Goto" para mover para este conector na ordem de prensagem. O próximo conector a ser comprimido é sempre indicado na cor azul.

**"Run Screen"** - Usado para retornar à tela Run a partir da tela SPC ou para atualizar quaisquer prompts do operador que possam ter ficado ocultos durante a sequência de eventos.

**"SPC"** - Dá acesso à tela de dados do SPC. Se o SPC não estiver disponível, este botão permanecerá com pouco brilho (acinzentado). Se algum parâmetro do SPC ficar fora de controle, o ícone piscará com duas barras horizontais vermelhas. Consulte a seção SPC para obter detalhes sobre exibição e uso deste recurso.

**"Offsets"** - Usado para alterar a altura de prensagem ou o alinhamento do gráfico. A janela de offset permite que um offset armazenado seja alterado para o *tipo de conector atual* na PCI. O offset de altura prensagem é particularmente útil para compensar as muitas variáveis de lote de produto encontradas ao prensar por altura. O offset mostrado quando este botão é pressionado se aplica ao *próximo conector* a ser prensado na sequência atual. Ao alterar um offset, verifique o nome do conector no canto superior direito da tela para evitar resultados não previstos. O Graph Offset altera apenas o alinhamento dos dados exibidos no eixo X do gráfico. Isso é útil para corrigir a exibição, de modo a alinhar a curva ascendente na plotagem que ocorre quando o conector toca a superfície da placa, com a linha vertical "0,00". O botão Offset pode não estar disponível para todos os níveis de acesso de usuários. Os offsets só devem ser usados para compensar a variação normal do lote do produto, e não erros nos dados de altura da ferramenta/conector/acessório ou definições de perfil incorretas. Veja a Figura 21.

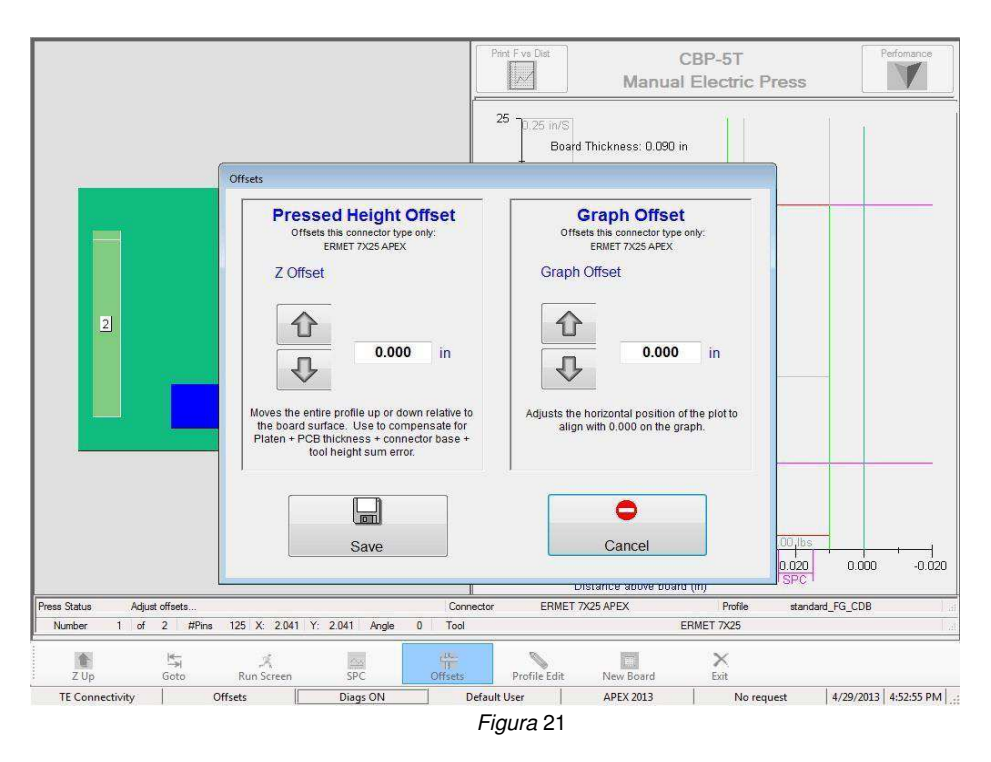

"**Profile Editor**" - O Editor de Perfil é usado para exibir ou modificar o perfil atual de prensagem em modo de execução. Consulte a seção sobre editores para obter mais detalhes sobre o uso. Este botão não está disponível para todos os níveis de acesso de usuário.

**"New Board"** - Usado para redefinir o indicador da sequência para o primeiro conector. O resultado é o mesmo que tocar no conector # 1 e pressionar o botão "Go To". Um prompt será mostrado para verificar se retornar ao primeiro conector é a opção desejada.

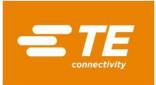

**"Exit"** - Usado para retornar à tela principal exibida na inicialização. Isso geralmente é feito na conclusão de uma rodada de prensagem. Na tela principal, uma nova PCI pode ser selecionada ou o operador pode fazer logoff. Fazer logoff antes de deixar a máquina sem supervisão impedirá qualquer acesso não autorizado.

**"Performance"** – Este botão fica no canto superior direito da tela. Ele exibe os parâmetros de desempenho do processo. Os parâmetros de produtividade são autoexplicativos. O item Profile Timing / Errors mostra o número de segundos despendidos para prensar o último conector de cada tipo. Também mostra o número de erros de perfil de cada tipo que ocorreram. O item Force Monitor mostra a força média ao longo de um intervalo de distância (este é o intervalo de distância do SPC, se disponível). Também mostra a força máxima e a altura em que foi medida. Veja a Figura 22.

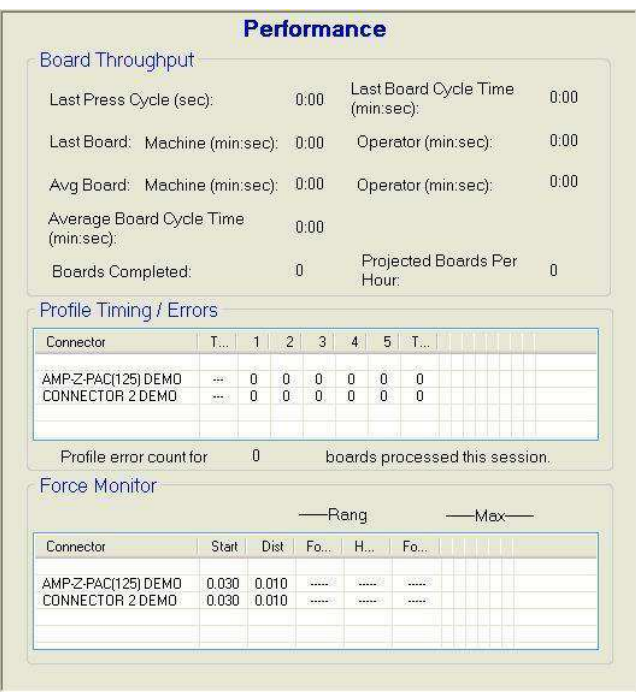

*Figura* 22

#### <span id="page-20-0"></span>**6.8. Renderização de PCI na Tela**

A renderização da PCI desenhada na tela mostra as posições do conector em relação uma à outra e em relação às extremidades da placa. O ponto de medição da espessura da placa é mostrado como um círculo com um "M" no interior. A renderização é útil para verificar erros grosseiros ao executar um novo programa pela primeira vez. Ficará evidente, por exemplo, se um conector estiver fora da placa, se houver alguma interferência entre as posições do conector ou se os ângulos do conector não corresponderem ao layout real da PCI. Veja a Figura 23.

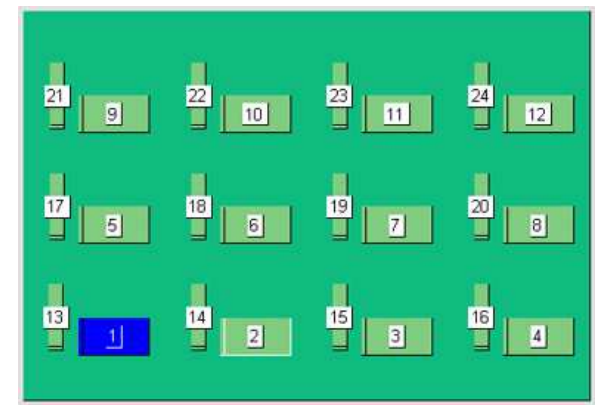

*Figura* 23

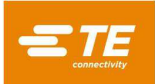

A renderização é mostrada com o primeiro conector a ser prensado destacado em azul. Este será o ponto de medição da espessura da placa, se a opção estiver ativada, ou o primeiro conector na sequência. O ponto de medição da espessura é mostrado como um círculo, enquanto os conectores são mostrados como retângulos.

Também são mostrados a sequência de prensagem por número e o nome do conector. Para ler as informações detalhadas, amplie clicando duas vezes na renderização usando o botão esquerdo do mouse (ou tocando duas vezes na tela). Você pode acessar os três níveis de zoom continuando a clicar duas vezes. A visualização ao redor da PCI é feita apontando e clicando com o botão esquerdo (ou tocando), em seguida, arrastando na direção desejada.

#### <span id="page-21-0"></span>**6.9. Início da Prensagem**

Cada processo de prensagem individual é iniciado ao se pressionar e segurar os botões de partida bimanual simultaneamente quando solicitado. Se alguma informação adicional for necessária antes de prensar a placa, ela será solicitada antes que o aviso para usar os botões de partida bimanual seja exibido para o usuário. Existem quatro entradas que podem ser solicitadas se as opções tiverem sido selecionadas no Editor de Sequência de Prensagem. Tenha em mente que uma combinação de qualquer uma delas, todas ou nenhuma pode ser comandada, dependendo do programa sendo executado. As informações podem ser digitadas no teclado, inseridas pelo monitor touchscreen ou pelo leitor de código de barras opcional.

Substituição do conector - Este recurso permite que conectores intercambiáveis, normalmente de fabricantes diferentes, sejam selecionados durante o modo de execução. Se houver alternativa para algum conector na placa atualmente selecionada e se este recurso tiver sido verificado no Editor de Sequência de Prensagem (consulte as seções "Editor de Sequência de Prensagem" e "Editor de Conector" para obter informações sobre a programação da função), será solicitado que o operador selecione uma opção. Ao pressionar "enter", você selecionará o tipo de conector padrão.

Verificar PCI - Este recurso requer a verificação do "tipo" ou "modelo" da placa sendo processada. De preferência, a placa receberá um código de barras com essas informações, mas também é possível digitá-las.

Número de série - Este recurso solicita o número de série de cada placa. Utilizar o leitor de código de barras é o método mais conveniente, mas o número de série também pode ser inserido pelo teclado ou pelo monitor touchscreen. Para obter informações sobre as opções de dados, consulte a seção "Editor de Sequência de Prensagem". Veja a Figura 24

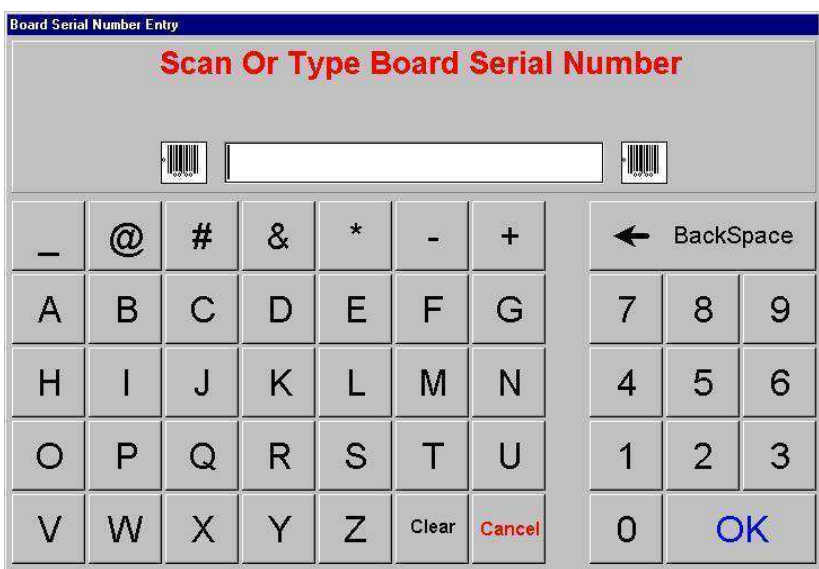

#### *Figura* 24

**Identificação da ferramenta** - Este recurso requer que a identificação da ferramenta seja verificada antes da continuação da prensagem. É uma confirmação de qualidade que reduz a possibilidade de um erro entre o que a prensa espera e o que o operador está fazendo. A identificação pode ser digitada ou inserida usando o leitor de código de barras.

#### <span id="page-21-1"></span>**6.10. Aprovação do Primeiro Produto**

Se este recurso for ativado, a prensa irá parar após a conclusão da primeira placa e não continuará até sua aprovação. A aprovação é controlada pelas opções definidas no Editor de Sequência de Prensagem. Consulte a seção "Editor de Sequência de Prensagem" para obter mais detalhes.

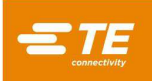

#### <span id="page-22-0"></span>**6.11. Alteração da Sequência de Prensagem**

O próximo conector a ser prensado pode ser trocado após um ciclo ter sido concluído ou interrompido. Usando o cursor do mouse ou tocando na tela, realce o próximo conector a ser prensado e pressione o botão "Goto" na parte inferior da tela. A sequência continuará a partir do novo ponto e passará automaticamente para o próximo conector na sequência do programa. Se o programa da placa especificar o modo não sequencial (consulte a seção "Editor de Sequência de Prensagem"), a prensa permanecerá na posição atual do conector (ou medição da espessura da placa) até que a função Goto seja usada. Este modo é usado principalmente para atividades de reparo da PCI.

#### <span id="page-22-1"></span>**6.12. Condições de Erro do Perfil Relacionadas à Placa, ao Conector, às Ferramentas e aos Programas**

Algumas das condições de erro de Perfil mais comuns encontradas durante a prensagem estão detalhadas abaixo. As condições de erro geradas pelo programa de perfil são definidas pelo usuário e, portanto, o texto pode variar. O programador do Perfil também pode definir outras mensagens de erro. Mensagens de erro adicionais não descritas aqui podem ser introduzidas posteriormente.

**Contato Prematuro** – Este provavelmente é o erro de Perfil mais comum encontrado durante a operação normal. Ocorre quando o Batente da Prensa faz contato com a ferramenta antes do previsto. A força de contato e os limites de posição são definidos no perfil do conector. Algumas das possíveis causas:

- O conector está inclinado, ou seja, em uma posição mais alta
- A ferramenta de prensagem está levantada acima do conector por um pino torto
- O conector está levantado acima da PCI por um pino torto, impedindo que todos os pinos atravessem os furos.
- O conector abaixo do cabeçote não é o previsto (a PCI está na posição errada)
- Há um erro no arquivo de Perfis da Prensa (\*.prs), de forma que o Batente da Prensa entra em contato com a ferramenta antes do previsto
- Uma espessura incorreta da placa ou do acessório foi importada do arquivo de Dados da Prensa (\*.pdf)
- Uma altura incorreta de ferramenta foi importada do banco de dados de ferramentas
- Uma altura incorreta de conector mal posicionado foi importada do banco de dados de conectores

Quando esta condição é verificada, o Batente da Prensa sobe para a posição de folga da placa e uma mensagem é exibida. Uma inspeção minuciosa geralmente revelará o problema. Se o erro for gerado na primeira vez que um novo programa for executado, é de se esperar um erro dimensional em um dos arquivos de dados. Em alguns casos, pode-se tentar novamente, como quando um conector não prensado estiver inclinado e o Batente da Prensa corrigir a inclinação quando tocar na ferramenta. Tenha cuidado ao tentar novamente, porque se houver um pino torto, a nova tentativa pode dobrá-lo ainda mais e empurrá-lo até a parte inferior do conector. Um perfil definido corretamente detectará essa condição e gerará um erro correspondente, mas o conector já poderá estar definitivamente danificado neste momento.

**Conector Ausente** – Quando este erro for gerado, ficará evidente se um conector estiver faltando. Se não faltar um conector, provavelmente há um erro no perfil ou nas dimensões da ferramenta/conector/PCI/acessório que deve ser corrigido pelo programador. Isso também pode ocorrer se a configuração zero da máquina estiver incorreta devido a uma condição que requeira reparo da prensa.

**Excesso de Força** - Este erro é exibido quando a força necessária para encaixar o conector excede o limite programado. Pode haver um problema com o conector (pinos maiores que o necessário/dobrados) ou com a PCI (furos menores que o necessário), causando muita resistência antes que o conector atinja sua altura após a prensagem. O fixture, a PCI, a ferramenta e/ou o conector podem estar muito espessos, fazendo com que o conector entre em contato com a PCI antes do previsto. Pode haver um problema com as definições de força ou altura no programa do perfil. Além da mensagem de erro de perfil definida pelo usuário, uma mensagem de erro de perfil relativa ao excesso de força será exibida a qualquer momento em que a força máxima por pino (MaxFPP), conforme especificada no banco de dados de conectores, for excedida – mesmo quando houver outra especificação em "Force" (como PARS) e/ou "Force Action" na linha de perfil.

**Força Insuficiente** - Este erro pode ser causado por uma interferência entre pino frouxo com relação ao furo. Ele também pode ser causado pelo fato de um Fixture com espessura menor do que aquela necessária, problemas de espessura do conector, dimensões incorretas no banco de dados de ferramentas/conectores ou erros do programa do perfil. O programador deve ser consultado para corrigir o problema.

#### <span id="page-22-2"></span>**6.13. Tela de Ajuda do Modo de Execução:**

Esta tela é exibida ao se pressionar a tecla F1 enquanto o usuário estiver no modo de execução. Ela descreve como ativar as funções disponíveis para auxiliar no diagnóstico do desempenho do perfil. Além disso, essa tela indicará como iniciar o modo Coleta de Dados, que cria um arquivo para definir o desempenho "ponto a ponto" no perfil de prensagem e registra esse arquivo no Diretório de SPC dentro do disco rígido do computador da prensa. Veja a Figura 25.

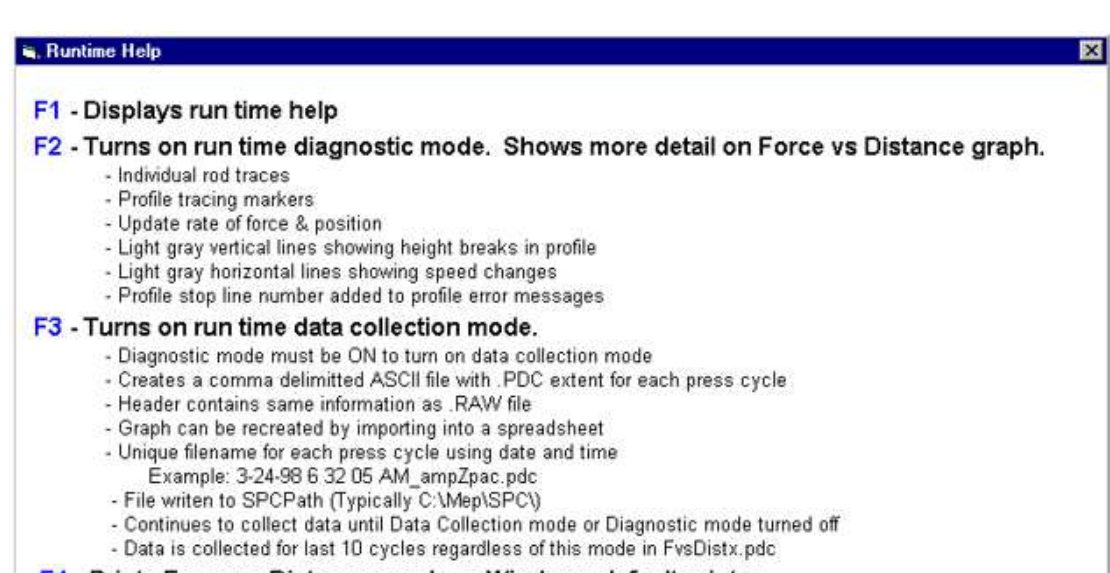

#### F4 - Prints Force vs Distance graph on Windows default printer.

- Do not operate press while printing. Printing takes resources away from the press program.

#### *Figura* 25

**"Ajuda (Modo de Execução)"** – Pressione a tecla "F1" para exibir a tela de ajuda em modo de execução. Ela descreve resumidamente as teclas de função disponíveis quando o usuário estiver na tela de execução.

**"Diagnóstico"** – Pressione a tecla de função "F2" para alternar para o modo de diagnóstico. A condição atual é mostrada na parte inferior da tela. Quando o diagnóstico está ativo, a condição "Diags ON" é exibida e informações detalhadas relacionadas ao processo de prensagem são mostradas na tela. A velocidade do perfil e os pontos de transição são mostrados, com a terminação de cada etapa do perfil exibida como "F" para força ou "H" para a altura. Esses dados podem ser úteis para entender o caminho do perfil realizado durante a prensagem. A tela também mostra o tempo de atualização das leituras de força e altura em milissegundos.

**"Coleta de Dados"** – Pressione a tecla de função "F3" para alternar para o modo de coleta de dados. Quando a coleta de dados está ativa, a condição "Diags - DC" é exibida na parte inferior da tela. Dados detalhados são coletados para cada prensa e gravados no disco rígido do computador. Esta opção só está disponível enquanto o modo Diagnóstico estiver ativo.

**"Imprimir Gráfico de Força x Distância"** – Pressione a tecla "F4" para imprimir o Gráfico de Força x Distância exibido.

#### <span id="page-23-0"></span>**7. FERRAMENTAS E ACESSÓRIOS DE PRENSAGEM**

Esta seção define os requisitos gerais para ferramentas e acessórios (porta-moldes) de prensagem de conectores que serão usados na prensa. Na maioria dos casos, ferramentas e acessórios de inserção usados em outras operações manuais de prensagem podem ser usados nesta prensa.

#### <span id="page-23-1"></span>**7.1. Ferramentas**

As orientações abaixo devem ser seguidas para garantir um ótimo desempenho.

- Largura Pode ser qualquer largura que suporte adequadamente a força de prensagem.
- Altura Há uma altura livre de até 130 mm [5,19"] da mesa até o Batente da Prensa totalmente suspenso (exceto se um espaçador de bigorna for usado na CBP). A ferramenta, o dispositivo de suporte, o conector e o conjunto da placa devem ser menores que essa medida.
- Comprimento pode ser de até 250 mm [9,84"] (para ficar dentro do alcance do cabeçote achatado tipo bigorna), combinação simples ou múltipla de ferramentas.

#### <span id="page-23-2"></span>**7.2. Acessórios de Suporte (Porta-Moldes/Dispositivos de Suporte)**

O dispositivo de suporte, às vezes chamado de porta-moldes (*platen*), deve ser feito de um material razoavelmente rígido. A planicidade deve ser mantida dentro de um desvio máximo de 0,10 mm [0,004"] para melhores resultados. A maioria dos dispositivos em uso em outros tipos de prensas é adequada, mas sua planicidade geralmente é ruim. A prensagem por altura será um problema se o dispositivo não for plano.

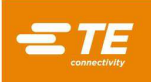

#### <span id="page-24-0"></span>**8. PROGRAMAÇÃO E ENTRADA DE DADOS**

A prensa é uma ferramenta altamente versátil devido à capacidade de programação simples, mas flexível. Quatro bases de dados são usadas para guiar a prensa através de sequências específicas de operações. As variáveis armazenadas incluem informações físicas da ferramenta de prensagem, informações de perfil de prensagem, informações físicas do conector e informações sobre a PCI/dispositivo de suporte. Depois de armazenadas, as informações estarão disponíveis para uso pelos programas atuais e futuros.

O acesso aos editores normalmente é restrito a níveis acima do nível de "operador". Os editores podem ser acessados na barra de ferramentas principal. Para exibir os botões dos editores, selecione o botão "Prog" na barra de ferramentas à esquerda. Para abrir o editor desejado, selecione o botão apropriado na barra de ferramentas à direita. O Editor de Perfil também pode ser acessado na tela Run usando o botão "Profile Edit" na barra de ferramentas. Veja a Figura 26.

#### <span id="page-24-1"></span>**8.1. Editor de Ferramenta**

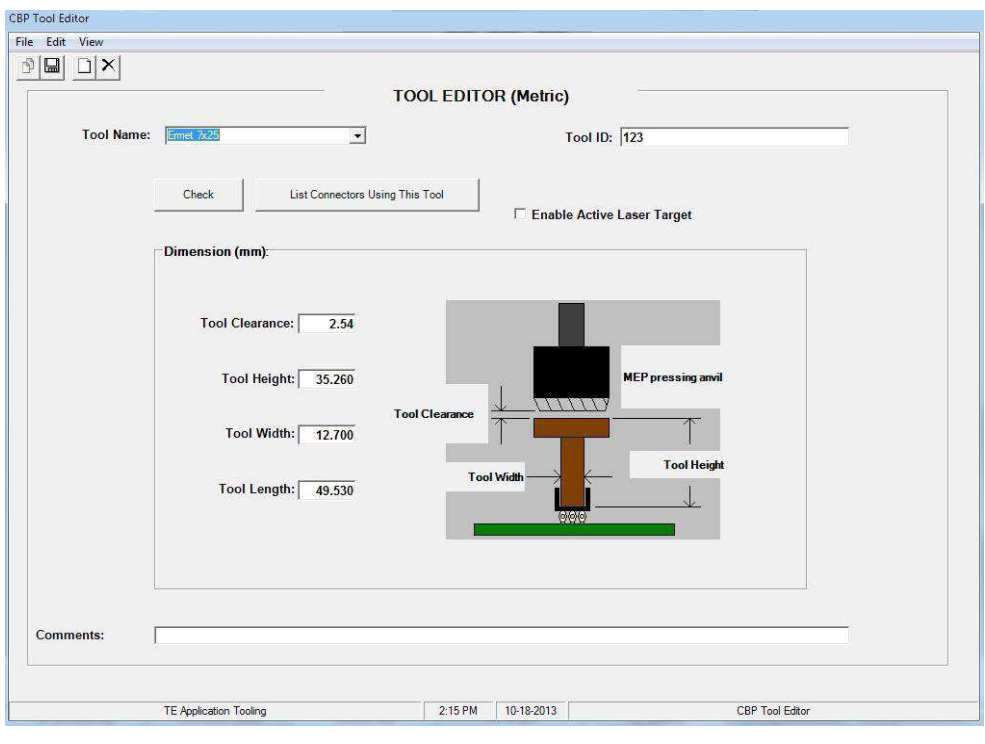

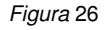

#### **Finalidade**

O Editor de Ferramenta é usado para visualizar e modificar a base de dados de ferramentas, que é um arquivo do Banco de Dados do Access. Ele contém todas as informações necessárias sobre as ferramentas de prensagem mecânica que são usadas durante o processo de prensagem. O editor pode ser acessado a partir do ícone na parte inferior da tela ou do editor off-line opcional executado em um PC. Os campos a seguir são mantidos no banco de dados e são salvos imediatamente à medida que são alterados. Assim, não há necessidade de salvar ao sair.

#### **Entradas**

**"Tool Type"** - É um nome que você escolhe com até 20 caracteres e que será usado para se referir a esse tipo de ferramenta no futuro. Para inserir um novo tipo de ferramenta, clique em "Edit" no canto superior esquerdo da tela e selecione "Add New Tool". Você também pode selecionar "Copy Tool" para copiar a ferramenta visualizada no momento. Você deve digitar um novo nome. Se "Delete Tool" for selecionado, a entrada da ferramenta visualizada no momento será deletada.

**"Tool ID"** - É o número exclusivo usado para a identificação da ferramenta. Pode ser estampado e/ou marcado com código de barras na ferramenta. É conveniente usar um leitor de código de barras para confirmar o tipo de ferramenta em tempo de execução.

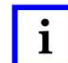

#### **OBSERVAÇÃO**

*Duas ferramentas nunca devem ter o mesmo número, exceto duplicatas intercambiáveis. Neste caso, apenas uma entrada é feita no banco de dados.* 

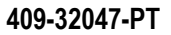

**"Enable Active Laser Target"** - Marque esta caixa de seleção se estiver usando a opção de verificação a laser de presença de ferramenta. Consulte a seção Ferramentas de Prensagem acima para obter mais explicações sobre essa opção.

#### **"Dimensions"**

Tool Height - A informação sobre a altura da ferramenta é necessária para confirmar a altura para prensar o conector. Insira a altura da ferramenta, da superfície superior até o plano que prensa o conector, conforme mostrado no gráfico.

Tool Width - Este item é usado para desenhar uma renderização da largura do conector no desenho da PCI na tela. Tool Length - Este item é usado para desenhar uma renderização do comprimento do conector no desenho da PCI em tela.

#### **"Comments"**

Insira qualquer comentário que desejar, como uma breve descrição da aplicação da ferramenta.

#### <span id="page-25-0"></span>**8.2. Editor de Conector**

#### **Finalidade**

O Editor de Conector é usado para visualizar e modificar a base de dados de conectores, que é um arquivo do Banco de Dados do Access. Ele pode ser acessado a partir do ícone na parte inferior da tela ou do editor off-line opcional executado em um PC. Todas as alterações são salvas imediatamente à medida que são feitas. Assim, não há necessidade de salvar ao sair. Veja a Figura 27.

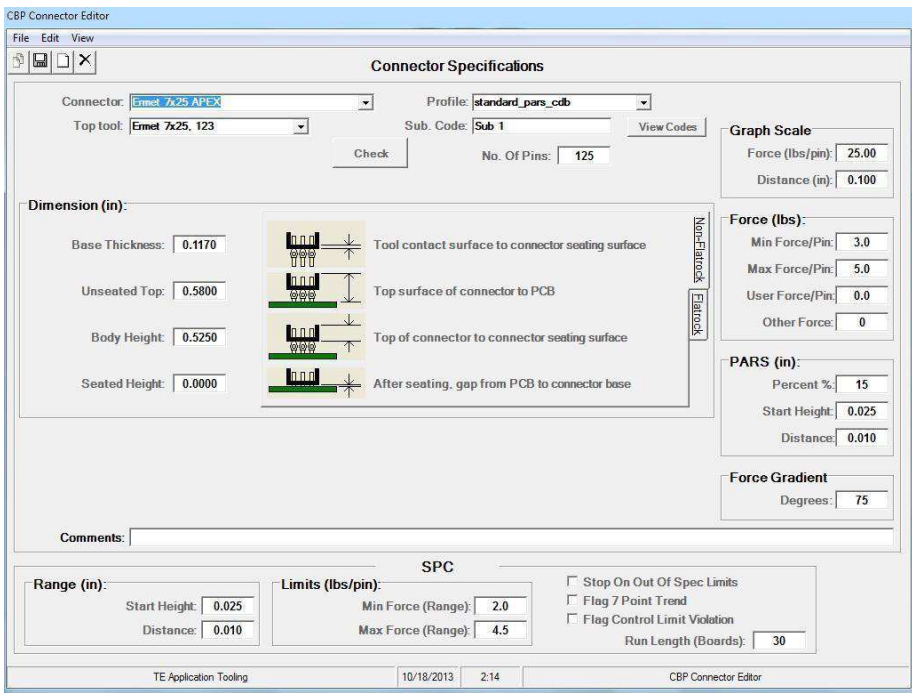

*Figura* 27

#### **Entradas**

**"Connector Type"** - É um nome que você escolhe com até 20 caracteres e que será usado para se referir a esse tipo de conector no futuro. Para inserir um novo tipo de ferramenta, clique em "Edit" no canto superior esquerdo da tela e selecione "Add New Connector". Você também pode selecionar "Copy Connector" para copiar o conector visualizado no momento. Você deve digitar um novo nome. Se "Delete Connector" for selecionado, a entrada do conector visualizada no momento será deletada.

**"Tool"** - É o tipo ou nome da ferramenta a ser usada para prensar o conector. É selecionado a partir das entradas da base de dados de ferramentas usando o menu suspenso. A ferramenta deve ser inserida no banco de dados de ferramentas antes que os dados do conector possam ser preenchidos.

**"Number of Pins"** - É o número de pinos existentes no conector. Este item é usado para calcular a força ao usar força máxima ou mínima por pino no perfil. Também é usado para calcular e representar a força por pino em um gráfico na tela em modo de execução.

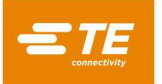

**"Profile"** - É o nome do arquivo de perfil a ser usado para o conector. É selecionado a partir das entradas da base de dados de perfis usando o menu suspenso. O perfil deve ser preenchido antes que o banco de dados de conectores possa ser gerado.

#### **"Dimensions"**

Base Thickness - É a espessura do conector entre a parte inferior interna (seção de encaixe) e a parte inferior externa, como mostrado. É usada para calcular o curso do cabeçote para assentar o conector na altura correta.

Unseated Top - É a medida da distância da superfície superior do conector até a superfície superior da PCI.

Height - É a medida da distância da parte superior do conector até a superfície de encaixe do conector. A diferença entre os valores em "Unseated Top" e "Height" será igual à altura livre que resta para prensar o conector até a o seu encaixe.

Seated Height - É a distância desejada entre a superfície da placa e a parte inferior do conector após a prensagem. Geralmente é zero, mas pode ficar acima da superfície da placa para aplicações de prensagem por altura.

**"Graph Scale"** – Estes itens controlam a escala do gráfico referente ao processo de prensagem. A primeira é a escala vertical (em libras) por pino e a segunda é a escala horizontal (em distância) da parte inferior do conector até a superfície da placa.

#### **"Force"**

- Min Force/Pin É a força mínima aceitável por pino. É indicada no perfil de prensagem.
- Max Force/Pin É a força máxima aceitável por pino. É indicada no perfil de prensagem.
- User Force/Pin É a força por pino definida pelo usuário. É indicada no perfil de prensagem.

● Other Force - É um offset da força total fixa definida pelo usuário (não por pino) que pode ser utilizado para compensar o uso de uma matriz de prensagem atuada por mola. A força é subtraída das leituras de força antes que estas sejam comparadas com os limites de força do perfil de prensagem e representadas em gráficos.

**"PARS"** - Um conector pode ser prensado com uma força proporcional à força real de resistência detectada durante o ciclo de prensagem. Este perfil é controlado pela altura inicial e final do conector e porcentagem (%) de força aplicada sobre o que for detectado no final do ciclo. O valor em porcentagem (%) informado aqui é usado quando **PARS-FPPL CDB** é selecionado no Editor de Perfil.

"**Force Gradient**" - Monitora a taxa de mudança de força conforme a distância. Geralmente, o gráfico de força x distância mostrará uma subida acentuada quando o conector entrar em contato com a superfície da placa. Um ângulo mínimo é especificado para a inclinação da curva, correspondendo à força exercida para prensar o conector na placa. Insira o ângulo do gradiente no qual você deseja concluir o ciclo de compressão. O valor inserido é usado quando Force Grad CDB é selecionado no Editor de Perfil.

**"Comments"** - É um campo para comentários úteis.

#### <span id="page-26-0"></span>**8.3. Editor de Perfil**

#### **Finalidade**

O Editor de Perfil é usado para visualizar e modificar os perfis de prensagem. Um perfil de prensagem é uma informação usada para controlar a velocidade, a força e a altura do processo de prensagem. É o núcleo da sequência de controle e permite ao usuário definir exatamente como um conector é prensado na PCI. O editor prevê a inserção de até 20 etapas, numeradas à esquerda da tela, para um determinado perfil. Os perfis são armazenados como arquivos ASCII com um nome especificado pelo usuário. A extensão de arquivo .prf é adicionada automaticamente ao salvar. O Editor de Perfil pode ser acessado a partir do ícone na parte inferior da tela ou do editor off-line opcional executado em um PC. Os arquivos brutos em .prf também podem ser visualizados usando qualquer editor de texto. Veja a Figura 28.

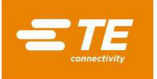

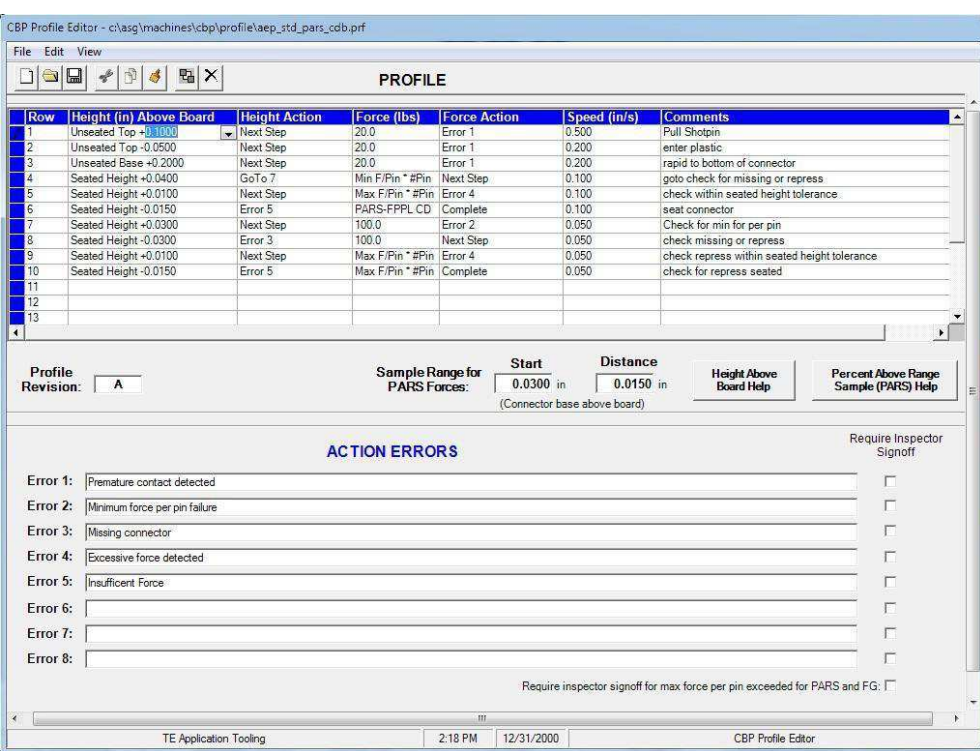

*Figura* 28

#### **Explicação**

O processo de inserção começa na coluna 1 e prossegue a partir daí. Cada coluna tem dois "eventos": "Height Above the Board" (que se refere à altura acima da placa) e "Force" (que se refere à força). À medida que o cabeçote de prensagem se desloca para baixo, o programa monitora continuamente esses eventos e age de acordo com o que ocorrer primeiro. O evento Height é verificado primeiro e, portanto, tem prioridade caso ambos os eventos ocorram simultaneamente. Cada evento tem uma "ação", que continua o processo de prensagem em outra etapa ou gera um erro. Esses eventos e ações são usados para:

- detectar e anunciar um contato não previsto
- detectar força inaceitavelmente alta ou baixa gerada durante a prensagem
- detectar uma condição de conector ausente
- prensar até a altura adequada após a prensagem e verificar essa altura
- prensar novamente um conector que já tiver sido parcialmente comprimido
- aguardar por um período de tempo definido antes de prosseguir
- retrair o cabeçote em uma pequena distância para aliviar momentaneamente a força antes de prosseguir
- esperar por um estado de entrada ou transição antes de prosseguir
- definir um estado de saída ou pulso e continuar

Existem quatro métodos básicos de prensagem e cada um deles requer um perfil exclusivo.

- **FORÇA FIXA POR PINO** Um conector pode ser prensado com uma força proporcional ao número de pinos, como 30 lbs por pino. É um pouco melhor do que o método mais simples de prensar com uma única força total fixa porque reconhece que a força aplicada deve ser proporcional ao número de pinos prensados. Esse método não pode compensar variações normais na força necessária por pino para conectores diferentes, em posições diferentes, em placas diferentes.
- **PERCENTUAL ACIMA DO INTERVALO AMOSTRAL (PARS)**  Um conector pode ser prensado com uma força de encaixe proporcional à força real de resistência do pino detectada durante o ciclo de prensagem. Isso é chamado de "**percentual acima do intervalo amostral**" (**PARS**). Nessa técnica, a força de resistência do pino do conector durante a prensagem é amostrada e tem seu valor médio calculado ao longo de um intervalo de distância antes do assentamento final na superfície da placa. A força final exercida no conector é limitada a uma força PARS programada pelo usuário. Este percentual adicionado assegura o encaixe completo do conector na PCI. É a técnica mais usada porque limita a tensão à montagem, não requer medição precisa da espessura da placa e ajusta automaticamente pequenas variações na espessura do conector e da PCI.
- **PRENSAGEM POR ALTURA** Um conector pode ser prensado dentro de uma distância programada logo antes de assentar na superfície da placa. É o processo mais suave possível porque exerce apenas força suficiente para prensar os pinos pelos furos

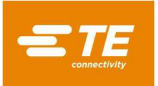

metalizados da placa. Nenhuma força excessiva é exercida no plástico do conector ou na placa. Esta sofisticada técnica é realizada pelo controle disponível, usando um cabeçote de prensa elétrica servo-assistida e uma estrutura de prensa rígida. Para que a prensagem por altura seja precisa, a espessura da placa deve ser precisamente conhecida. Isso pode ser feito usando a gabarito de medição de espessura e a sequência informada.

 **GRADIENTE DE FORÇA** - Monitora a taxa de mudança de força conforme a distância. Este método é usado para conectores robustos que precisam ser prensados na superfície da placa. Geralmente, o gráfico de força x distância mostrará uma subida acentuada e abrupta quando o conector entrar em contato com a superfície da placa. O conector para de se mover, de modo que a força aumenta rapidamente. Um ângulo mínimo é especificado para a inclinação da curva, correspondendo à força exercida para comprimir o conector na placa. Observe que o ângulo calculado depende das escalas selecionadas para o eixo do gráfico. Consulte o item sobre perfil de prensagem para obter mais detalhes.

Um modelo de perfil "padrão" para cada uma das técnicas acima é fornecido com a prensa, usando variáveis cujos valores são importados dos bancos de dados de conectores e ferramentas, em vez de números discretos. Como cada conector requer as mesmas etapas básicas, um perfil com variáveis pode ser usado para diversos conectores.

Os perfis padrão são denominados "standard\_force\_CDB", "standard\_pars\_CDB", "standard\_HGT" e "standard\_FG\_CDB". O exemplo 1 abaixo é do perfil "standard\_pars".

#### **Entradas**

**"Height"** – Este dado de altura define o próximo destino da superfície de prensagem para a ferramenta acima da placa. O cabeçote de prensagem desce até essa altura a uma velocidade que é linearmente "aumentada" a partir da altura e velocidade da etapa anterior. Veja a Figura 29.

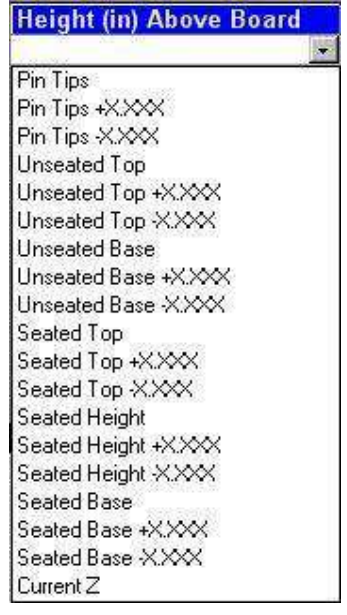

*Figura* 29

A altura inicial (antes da etapa 1) é definida no item "Board Clearance" do Arquivo de Sequência de prensagem. As variáveis disponíveis são mostradas aqui, mas também é possível inserir uma altura numérica positiva fixa, especificando uma altura da ferramenta acima do tampo da mesa da prensa, sem considerar a espessura da PCI, do conector ou acessório.

**"Height Action"** - Define a ação a ser realizada quando a altura nesta etapa é atingida, conforme mostrado na Figura 30.

As ações são selecionadas no menu suspenso e compreendem as seguintes opções:

- **Next Step**  Direciona o processo para a próxima etapa abaixo.
- **Go To** Direciona o processo para continuar na etapa especificada. O número da etapa é inserido usando o teclado.
- **Complete**  Sinaliza que o processo de prensagem foi concluído. O cabeçote irá parar imediatamente e subirá até a próxima altura livre da ferramenta.

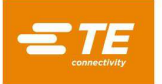

- **Error 1 5** São mensagens de erro definidas pelo usuário. Se a altura for atingida e a ação for um erro, o processo de prensagem será imediatamente interrompido e a mensagem de erro será exibida na tela. O operador deve confirmar a mensagem de erro para continuar.
- **Retract** Direciona o processo para parar e retrair o cabeçote até a distância especificada antes de prosseguir com o próximo passo abaixo. A distância para retrair o cabeçote é inserida usando o teclado.
- **Delay -** Direciona o processo para parar o cabeçote e aguardar por um período especificado antes de prosseguir com o próximo passo abaixo. O intervalo de espera é inserido usando o teclado.
- **Output -** Direciona o processo para definir imediatamente um estado de saída ou pulso e continuar com o próximo passo abaixo. Quando esta ação é selecionada, outra janela é aberta na tela para selecionar o número de saída do usuário e o estado ou pulso desejado a ser definido.
- **Wait Input -** Direciona o processo para parar o cabeçote e aguardar por um estado de entrada ou transição. Esta ação só pode ser usada como um evento do item "Height Action" e somente quando a altura selecionada for "Current Z". O processo prosseguirá com a próxima etapa abaixo quando a condição de entrada for satisfeita. Caso a informação inserida neste item expire, a especificação em "Force Action" será aplicada. Ao selecionar esta ação, outra janela será aberta na tela para selecionar o número de entrada do usuário e o estado ou pulso desejado para o período de espera.

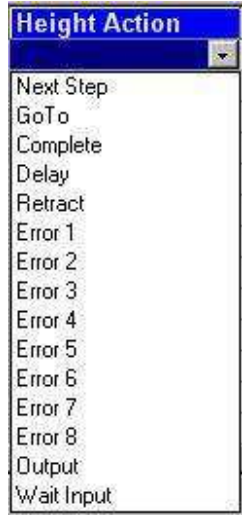

*Figura* 30

**"Force"** - Define a força que desencadeará a ação da força. Existem sete opções de variáveis no menu suspenso, mas também é possível inserir uma força real em libras usando o teclado. Veja a Figura 31.

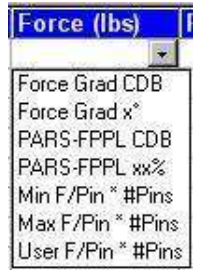

*Figura* 31

 **PARS-FPPL xx%** - É uma terminação dinâmica do ciclo de prensagem com base nas forças reais geradas durante o processo de prensagem. Ao clicar no botão de ajuda do PARS, a janela mostrada na Figura 32 será exibida.

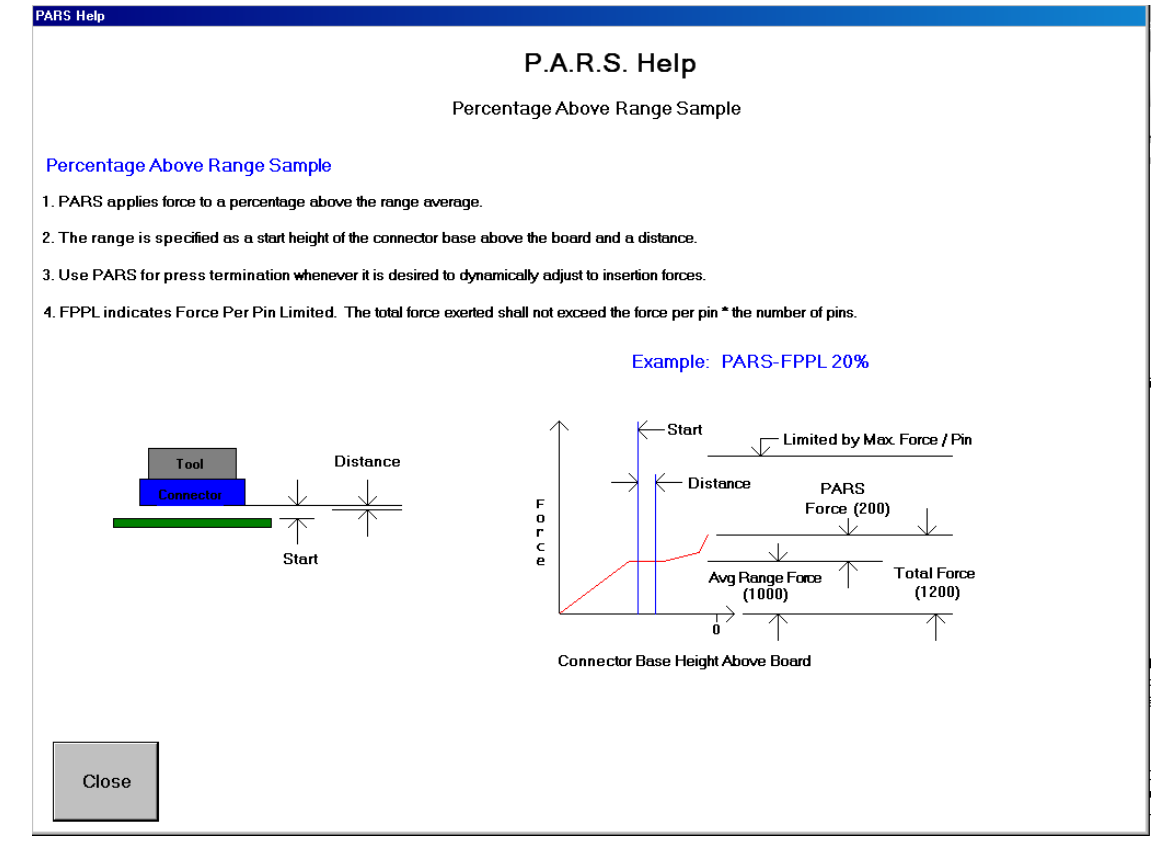

![](_page_30_Figure_2.jpeg)

O PARS-FPPL é o percentual acima do intervalo amostral - força limitada por pino. Esta condição de força usa um algoritmo especial que calcula a força média gerada ao prensar o conector na PCI. As caixas "Start" e "Distance" no meio da tela definem os limites da média. Assim, em vez de exercer uma força específica, a força real necessária é calculada de forma dinâmica para cada ciclo e a terminação é baseada nessa força. "xx%" é uma força em excesso, como um percentual da média calculada, que é adicionada à média para garantir que o conector esteja totalmente encaixado.

Por exemplo: a altura em "Start" inserida foi 0,40 mm [0,016"] e a medida em "Distance" foi 0,20 mm [0,008"]. A força PARS-FPPL aparece na coluna "Force (N)", coluna 4, e 25% é inserido. À medida que o conector é comprimido, calcula-se a média das leituras de força de 0,40 mm a 0,20 mm [0,016" a 0,008"] acima da placa. O cabeçote continua a prensar até que a força gerada seja 25% maior que essa média. Observe que se a força exceder 25% da média antes que a linha PARS-FPPL (coluna 4 neste exemplo) seja atingida, a prensa irá parar no maior valor % obtido quando a coluna 4 for atingida. O recurso "FPPL" significa que a prensa sempre irá parar por erro se o valor Max FPP (especificado no Editor de Conector) for excedido antes que o valor especificado de PARS seja atingido.

 **PARS-FPPL CDB -** Igual ao item acima, porém, o valor percentual é obtido da entrada do banco de dados de conectores referente a este tipo de conector.

**● Force Grad x°** - Esta técnica monitora a taxa de mudança de força conforme a distância. É o método usado para componentes robustos que precisam ser encaixados com firmeza. Geralmente, o gráfico de força x distância mostrará uma subida acentuada e abrupta quando o componente entrar em contato com a superfície para acoplamento. O componente para de se mover, de modo que a força aumenta rapidamente. Um ângulo mínimo é especificado para a inclinação da curva, correspondendo à força exercida para comprimir o componente. Observe que o ângulo calculado depende da escala do gráfico.

**● Force Grad CDB** - Igual ao item acima, porém, o valor percentual é obtido da entrada do banco de dados de conectores referente a este tipo de conector.

**● Min F/Pin \* #Pins -** Essa força é calculada multiplicando-se o número de pinos no conector específico que está sendo comprimido pela força mínima necessária por pino. O número de pinos e a força mínima por pino são entradas incluídas na base de dados de conectores. Seu uso garante que pelo menos uma força mínima seja gerada durante o processo de prensagem.

**● Max F/Pin \* #Pins** - Essa força é calculada multiplicando-se o número de pinos no conector específico que está sendo comprimido pela força máxima admissível por pino. O número de pinos e a força máxima por pino são entradas incluídas na base de dados de conectores. Seu uso evita que geração de força excessiva durante o processo de prensagem.

![](_page_31_Picture_1.jpeg)

**● User F/Pin \* #Pins -** Esta variável é prevista para flexibilidade na definição de uma variável de evento de força diferente das forças máxima e mínima por pino. Seu uso fica a critério do programador. Na prensagem por força, por exemplo, pode ser útil terminar em "User F/Pin \* #Pins" em vez de "Max F/Pin \* #Pins". A variável "Max F/Pin \* #Pins" ainda seria usada para gerar um erro se a força admissível fosse excedida.

**"Force Action"** - Define a ação a ser executada quando a força nesta etapa é atingida. As ações são selecionadas no menu suspenso e As ações de força são as mesmas que as ações de altura.

Veja a Figura 33.

| <b>Force Action</b> |  |
|---------------------|--|
|                     |  |
| Next Step           |  |
| GoTo                |  |
| Complete            |  |
| Delay               |  |
| Retract             |  |
| Error 1             |  |
| Error <sub>2</sub>  |  |
| Error 3             |  |
| Error 4             |  |
| Error 5             |  |
| Error <sub>6</sub>  |  |
| Error 7             |  |
| Error 8             |  |
| Output              |  |
|                     |  |

*Figura* 33

- **Next Step**  Direciona o processo para a próxima etapa abaixo.
- **Go To**  Direciona o processo para continuar na etapa especificada. O número da etapa é inserido usando o teclado.
- **Complete**  Sinaliza que o processo de prensagem foi concluído. O cabeçote irá parar imediatamente e subirá até a próxima altura livre da ferramenta.
- **Error 1 8**  São mensagens de erro definidas pelo usuário. Se a altura for atingida e a ação for um erro, o processo de prensagem será imediatamente interrompido e a mensagem de erro será exibida na tela. O operador deve confirmar a mensagem de erro para continuar.

**"Speed (in/sec)"** - É a meta de velocidade para a etapa atual do processo. A velocidade inicia com "Run Speed" (inserida no editor "Servo Parameters") e muda ("varia") linearmente até a velocidade indicada na etapa 1. Quando a altura da etapa 1 for atingida, a velocidade aumenta para a velocidade indicada na próxima etapa processada. Geralmente será o passo 2, exceto se "Go To" foi programado como uma ação. Veja

a Figura 34.

Velocidades típicas variam de 8 mm [0,315"]/segundo durante a aproximação, até 1 mm/segundo durante a prensagem. Podem ser necessárias algumas tentativas para otimizar o processo. Alguns conectores são mais frágeis do que outros e podem exigir velocidades baixas, enquanto outros podem ser comprimidos rapidamente.

![](_page_31_Picture_14.jpeg)

*Figura* 34

![](_page_32_Picture_0.jpeg)

**"Comments" -** Esta entrada serve para o usuário poder incluir informações e lembretes. Normalmente, cada etapa tem um propósito, como "rápido para altura livre acima do conector" ou "desacelerar para chegar no conector e engatar os pinos", etc.

**"Start"** - É a distância entre a superfície da placa e a parte inferior (superfície de encaixe) do conector quando as leituras de força PARS são iniciadas. Um número típico é 0,50 mm [0,020"]. Veja a Figura 35.

![](_page_32_Picture_131.jpeg)

![](_page_32_Figure_5.jpeg)

**"Distance" -** É a distância ao longo da qual a média das leituras de força é calculada para uso no PARS. Um número típico é 0,20 mm. Quanto menor a distância, menor o número de pontos amostrados. Observe o gráfico na tela após o conector ser prensado (as informações do PARS estão sobrepostas no gráfico) para ter certeza de que a média está sendo tomada no intervalo correto.

**"PARS Help"** - Uma tela de ajuda com texto e gráfico, como a mostrada acima, é exibida para o PARS quando este botão é pressionado.

**"Action Errors"** - Até oito erros podem ser definidos neste item. Eles são usados nas colunas "Action" acima. Erros típicos são "Contato Prematuro", "Força Excessiva" ou "Conector Ausente".

**Saving The File** - Pressione "File", "Save" ou "Save As" e, depois, "Exit". Se pressionar "Exit" antes de salvar, o usuário será avisado e terá a oportunidade de salvar ou sair sem salvar.

#### **Exemplo**

![](_page_32_Picture_132.jpeg)

Exemplo: prensagem com PARS (Figura 36)

*Figura* 36

O exemplo da captura de tela mostrada na Figura 36 é um perfil de prensagem PARS. Os comentários na extremidade direita de cada linha indicam a ação que a linha executará. Em geral, a prensagem PARS é o método preferencial porque limita o excesso de força de prensagem, mas ainda faz a prensagem do conector na superfície da placa. Conectores frágeis que não suportam qualquer excesso de força devem ser comprimidos por altura, conforme descrito no exemplo abaixo.

- 1. Desça o cabeçote da altura livre da ferramenta (conforme indicado no Banco de Dados de Ferramentas) até 0,75 mm [.030"] acima do topo da ferramenta não encaixada. A velocidade variará linearmente do valor "Run Speed" até 7 mm [276"]/segundo. Quando a altura é atingida, a sequência continua no próximo passo. Se mais de 250 N [899 lb ] forem detectados antes que a altura seja atingida, a sequência é interrompida e o erro 1 é exibido, geralmente como "contato prematuro detectado"
- 2. Continue a descer o cabeçote até que o conector esteja 1,0 mm [0,039"] acima de sua altura após a prensagem. A velocidade é reduzida para 5 mm [0,197"]/segundo. Esta linha é um teste para verificar se um conector é realmente detectado. Se positivo, conforme indicado pela detecção de pelo menos a força mínima por pino (MinFPP), o processo continua na próxima linha. Caso

![](_page_33_Picture_1.jpeg)

*Gráfico da Tela PARS* 

*(Típico)* 

contrário, o processo continua na linha 5 para tentar prensar novamente um conector previamente comprimido (total ou parcialmente).

- 3. É preciso prensar até que o conector esteja a 0,25 mm [0,010"] da altura encaixada desejada. Quando esta posição é alcançada, o conector estará dentro de um limite geralmente aceito para altura após a prensagem. A medida de 0,25 mm [0,010"] pode ser ajustada conforme necessário para circunstâncias específicas. Se a força exceder a força máxima por pino (MaxFPP) antes que a altura seja atingida, uma mensagem de erro será exibida.
- 4. Em teoria, esta etapa resultará no excesso de compressão do conector, mas, na prática, o processo será finalizado assim que a força atingir localmente a força PARS média mais um percentual adicional especificado no banco de dados de conectores. A altura informada apenas fornece um resultado que não se espera ser obtido visto que a condição de força será satisfeita primeiro. Se o resultado for obtido (no conector correto) antes que a força PARS seja atingida, é provável que haja um erro nos parâmetros usados para calcular a relação de distância entre o conector, a ferramenta e a superfície da placa. Se isso ocorrer, revise a altura da ferramenta, a espessura da base do conector, a espessura do dispositivo de suporte e a espessura da placa. Observe que uma linha PARS também monitora a MaxFPP. Se a MaxFPP for excedida antes de atingir a força PARS, a prensagem será interrompida por erro de "excesso de força". A velocidade cai de forma linear para 2 mm [0,079"]/segundo até atingir a altura alvo.
- 5. Esta etapa só é alcançada pela ação de altura "Go To" da Etapa 2. Ela testa um conector que simplesmente não conseguiu atingir a MinFPP para a altura apropriada, verificando a força de 250 N [899 ozf] detectada dentro de 0,1 mm [0,004"] abaixo da altura mínima em MinFPP da Etapa 2. A velocidade cai de forma linear para 2 mm [0,079"]/segundo até atingir a altura alvo. Veja a Figura 37

![](_page_33_Figure_6.jpeg)

- 6. Esta etapa verifica se há algum conector ausente se uma força de 250 N [899 ozf] não for detectada, mesmo abaixo da menor altura após a prensagem. Assim que essa força é detectada, o processo continua na próxima linha.
- 7. Esta linha verifica se o conector foi comprimido dentro do limite de altura geralmente admissível e se a força máxima por pino não foi excedida.
- 8. Ela prevê um resultado abaixo da altura nominal após a prensagem, com término em "Max F/Pin \* #Pins". Em vez de MaxFPP, esta variável também pode ser "User Force/Pin" caso o usuário deseje uma força menor para uma segunda compressão. O assentamento final de uma segunda compressão geralmente é feito aplicando-se uma força alvo, porque não é possível saber a posição inicial da segunda compressão. Uma vez que, em geral, nenhuma região de força de "penetração de pino" é amostrada durante a primeira compressão parcial do conector, a terminação PARS não pode ser usada na segunda compressão. Embora a terminação "Force Gradient" possa ser usada com conectores e PCIs bem rígidos (após atingir força e altura mínimas após a prensagem), a maioria dos retrabalhos de comprimir conectores utiliza a MaxFPP.

![](_page_34_Picture_0.jpeg)

#### <span id="page-34-0"></span>**8.4. Editor de Sequência de Prensagem**

| CBP Press Sequence Editor - C:\CBP\Press\ASG_ERNI_HADCO.prs |                                                                                                    |                              |                                                                                                    |                          |
|-------------------------------------------------------------|----------------------------------------------------------------------------------------------------|------------------------------|----------------------------------------------------------------------------------------------------|--------------------------|
| File Edit View                                              |                                                                                                    |                              |                                                                                                    |                          |
| $\bigcirc$ $\bigcirc$                                       |                                                                                                    |                              |                                                                                                    |                          |
| <b>Revision:</b><br>IA.                                     | <b>Description:</b><br><b>Tyco Demo Board</b>                                                                                         |                              | First article inspect signoff:                                                                                 | $\overline{\mathbf{v}}$  |
| <b>Board Thickness:</b><br>0.0900                           | <b>Verify Text:</b>                                                                                                    |                              | Use comments as prompts:                                                                                       | Π                        |
|                                                             |                                                                                                    |                              | Use comment as label:                                                                                          | г                        |
| <b>Fixture Thickness:</b><br>0.4177                         | No. of Char. Req'd for Serial Number.                                                                                                 | 0                            | Connector name as label:                                                                                       | г                        |
| <b>Fixture ID:</b><br>Nepcon                                | No. of Char. to Clear between Boards:                                                                                                 | $\overline{0}$               | Use Tool ID:                                                                                                   | $\Gamma$                 |
|                                                             | <b>Prompt for Connector Substitution:</b>                                                                                             |                              | One Time Tool ID:                                                                                              | Г                        |
|                                                             | <b>Image Mode</b>                                                                                                    |                              | <b>Pressing Order</b>                                                                                          |                          |
| C Digital Picture<br>$\binom{6}{1}$ Data                    | $C$ None                                                                                                    | G Sequential                 | C Non-sequential                                                                                               |                          |
|                                                             |                                                                                                    |                              |                                                                                                    |                          |
|                                                             | Thick Probe<br>0.0000<br>Board edge to reference hole (for drawing):<br>X:<br>0.0000<br>Reference hole board frame coordinates:<br>X: | 0.0000<br>Y:<br>0.0000<br>Y: | <b>L</b> Use Alternate Thickness Probe:<br>Board Width (X Dir.):<br>4.0000<br>3.0000<br>Board Length (Y Dir.): |                          |
| <b>Row</b><br>$\mathbf{x}$                                  | <b>Connector</b><br><b>Angle</b>                                                                                                    |                              | <b>Comments</b>                                                                                                | $\blacktriangle$         |
| 0.4969<br>2.0411<br>1.                                      | $0$ Ermet $7x25$                                                                                                    |                              |                                                                                                    |                          |
| $\overline{2}$<br>0.3177<br>1.4436<br>3                     | 90 Erni 3x16                                                                                                    |                              |                                                                                                    |                          |
| $\overline{4}$                                              |                                                                                                    |                              |                                                                                                    |                          |
| 5                                                           |                                                                                                    |                              |                                                                                                    |                          |
| 6                                                           |                                                                                                    |                              |                                                                                                    |                          |
| $\overline{7}$<br>8                                         |                                                                                                    |                              |                                                                                                    |                          |
| $\overline{9}$                                              |                                                                                                    |                              |                                                                                                    |                          |
| 10                                                          |                                                                                                    |                              |                                                                                                    |                          |
| 11                                                          |                                                                                                    |                              |                                                                                                    |                          |
| 12                                                          |                                                                                                    |                              |                                                                                                    |                          |
| 13<br>14                                                    |                                                                                                    |                              |                                                                                                    |                          |
|                                                             | 5/14/2013                                                                                                    |                              |                                                                                                    | $\overline{\phantom{a}}$ |
| <b>TE Application Tooling</b>                               |                                                                                                    | 5:02                         | CBP Press Sequence Editor                                                                                      |                          |

*Figura* 38

#### **Finalidade**

O Editor de Sequência de Prensagem (Figura 38) é usado para inserir e armazenar os dados sobre a placa, incluindo suas características físicas e as localizações dos conectores. Todos os conectores a serem usados na placa que está sendo programada devem ser definidos no banco de dados de conectores antes que o arquivo de dados da prensa possa ser gerado.

O arquivo é em formato ASCII, com uma extensão .prs. Ao gerar um novo programa de prensagem, pode ser conveniente, em alguns casos, abrir um arquivo de prensagem existente e salvá-lo como outro arquivo com o nome do novo programa, basta clicar em "Save As".

#### **Entradas**

*OBSERVAÇÃO* 

*Nem todas as entradas descritas são aplicáveis a todos os tipos de prensa.* 

**"Revision"** - Este é o nível de revisão da placa a ser prensada ou, também, a revisão do programa de Sequência de Prensagem. É usado como referência somente neste arquivo.

**"Board Clearance"** – Em prensas automatizadas de múltiplos eixos, é a altura livre mínima necessária para a ferramenta da parte superior da prensa acima da PCI quando estiver em movimento.

![](_page_34_Picture_13.jpeg)

#### *CUIDADO*

*Se esta entrada não for maior que a altura acima da PCI do componente mais alto, a ferramenta poderá entrar em contato com os componentes da PCI e danificá-los, ou danificar a própria PCI, a ferramenta e/ou a máquina.* 

**"Board Thickness"** - É a espessura nominal da placa que é usada para calcular a altura com o conector prensado. Se a opção de medição da espessura da placa for selecionada, a espessura medida será usada.

**"Fixture Thickness"** - É a espessura do acessório ou "dispositivo" que suporta a placa (porta-moldes). Deve ser medida com precisão para que a prensagem por altura seja precisa.

![](_page_35_Picture_0.jpeg)

**"Fixture ID" -** Este recurso se destina a verificar se o dispositivo (porta-moldes) correto é usado com a PCI. Se houver texto nesta célula, será solicitado que o operador use esse acessório ao entrar com o modo de execução. Se o texto digitado começar com **"%F:**", será solicitado que o operador digite a string de identificação do acessório. O texto digitado pelo operador deve corresponder exatamente ao texto que segue os dois pontos (":"). Além desse formato de entrada ("**%F:**string"), o texto da identificação do acessório pode ser extraído de uma string mais longa, como a de uma entrada do leitor de código de barras que contenha informações adicionais. O formato de análise da identificação do acessório para fazer isso é "**%***Fstart,lengthstring*", onde *start* é a primeira posição do caractere na string (código de barras) a ser usada, *length* é o número de caracteres a ser usado (ou no final da string, se for menor) e *string* é a string que corresponde exatamente ao texto.

**"Description"** - É uma descrição geral da placa a ser prensada. É usado como referência somente neste arquivo.

**"Verify Text"** - Este recurso se destina a verificar se o tipo correto de placa é usado com o programa de sequência de prensagem associado (receita). Se houver texto nesta célula, a identificação da placa (tipo, nome, modelo, nome da receita, etc.) correspondente a esse texto será necessária ao entrar pela primeira vez na tela de execução, e toda vez que uma nova placa for iniciada. Qualquer string de texto pode ser usada (números, letras e a maioria dos caracteres imprimíveis são permitidos). Idealmente, um rótulo de código de barras estará disponível para usar o leitor de código de barras. O texto também pode ser inserido manualmente. O texto digitado no prompt de tempo de execução deve corresponder exatamente à string digitada aqui.

Ao usar a leitura do código de barras para inserir a string "Verify Text", a string desejada de identificação do produto (por exemplo, o código do produto) pode ser incorporada a uma string mais longa de código de barras que contenha outras informações. Neste caso, uma string de análise pode ser usada em seu lugar. Uma string de análise de verificação de texto em Verify Text começa com os caracteres "**%V**" ou "**%S**". O formato necessário é [ **%V***start,length:string*], onde *start* é a primeira posição do caractere na string de código de barras a ser usada, *length* é o número de caracteres a ser usado (ou no final da string, se for menor) e *string* é a string que corresponde exatamente ao texto.

**Exemplo 1 de Análise de Verificação de Texto:** um código de barras será lido toda vez que contiver o número do pedido de fábrica, o código do produto e o identificador da estação de trabalho. Queremos verificar se o código do produto está de acordo com o programa carregado. A string de código de barras a ser lida é "FO123456\_ProductA\_Staion123", portanto, o formato de análise de verificação de texto é "%V10,8:ProductA". O texto extraído do código de barras será então "ProductA". Neste exemplo, *start* = 10 ("P" é o 10º caractere), *length* = 8 (extrai 8 caracteres) e *string* = "ProductA". Se os caracteres 10 a 17 do código de barras não forem "ProductA", ocorrerá um erro na verificação de texto. O operador terá de obter o produto correto para realizar o processo ou carregar o programa correto para o produto atual que está tentando processar.

No exemplo acima, o código de barras contendo a string a ser correspondida ("ProductA") também continha o número de série. Neste caso, e se o número de série da PCI também for necessário, insira "%S" em vez de "%V" na string de análise de verificação de texto acima. Isso faz com que a prensa extraia a string de verificação de texto da string de texto inserida (com o leitor de código de barras) no prompt de entrada do número de série. A validação de Verify Text e o de número de série são obtidos com uma única leitura do código de barras.

**Exemplo 2 de Análise de Verificação de Texto:** neste exemplo, usa-se o leitor para ler um código de barras em cada PCI a ser processada. Esse código de barras também contém o número de série da PCI, que também queremos inserir (consulte a entrada "No. of Char. Req'd for Serial Number" abaixo). Neste caso, usamos **%S***start***,***length***:***string* na string de análise de verificação de texto. Não haverá um prompt separado para verificação da placa exibida, apenas o prompt para inserir o número de série. O código de barras a ser lido neste exemplo é "ProductA\_SN123456\_Week26", então a string de verificação de texto seria "%S1,8:ProductA", onde *start* = 1 ("P" é o primeiro caractere), *length* = 8 (extrair 8 caracteres) e *string* = "ProductA". Se os primeiros 8 do código de barras não forem "ProductA", ocorrerá um erro na verificação de texto. O operador terá de obter a PCI correta para realizar o processo ou carregar o programa correto para a PCI atual que está tentando processar. Se os primeiros 8 caracteres corresponderem, o número de série será analisado a partir dessa mesma entrada de verificação de texto, de acordo com a especificação de análise na entrada "No. of Char. Req'd for Serial Number" (veja abaixo).

**"No. of Char. Req'd for Serial Number" -** O número de série da placa, se inserido, é armazenado com os dados brutos de prensagem em um arquivo no disco rígido do computador. Se os conectores forem comprimidos sequencialmente, as forças para cada conector serão armazenadas com o número de série, coordenadas X-Y e outros dados.

Este recurso aceita três tipos de valores numéricos para o número de caracteres necessários para o número de série.

- Um valor zero significa que nenhum prompt será executado para um número de série.
- Um número positivo (50 ou menos) significa que esse número *exato* de caracteres é necessário para um número de série válido.
- Um número negativo significa que *pelo menos* esse número de caracteres é necessário. A leitura de código de barras é o método preferível de entrada de dados.

Ao usar a leitura de código de barras para inserir o número de série da PCI, o número de série pode ser incorporado em uma string de código de barras mais longa. Neste caso, uma string de análise pode ser inserida em vez de um número. Uma string de análise de

![](_page_36_Picture_0.jpeg)

![](_page_36_Picture_1.jpeg)

número de série sempre começa com os caracteres "% S". O formato necessário é

[%Sstart,length:number], onde start é a primeira posição do caractere na string de código de barras a ser usada, length é o número de caracteres a ser usado (ou no final da string, se for menor) e number é o número de caracteres necessários (como descrito acima).

**Exemplo de Análise de Número de Série:** Se a string de código de barras a ser lida for "ProductA\_SN123456\_Week26" e o formato de análise de número de série digitado for "%S12,6:-4", o número de série extraído do código de barras será "123456". Neste exemplo, *start* = 12 ("1" é o 12º caractere), *length* = 6 (extrai 6 caracteres) e *number* = -4 (*pelo menos* 4 caracteres necessários para N/S válido).

**"No. of Char. To Clear Between Boards" -** Este recurso é usado em conjunto com a entrada de número de série acima. Se o número digitado for entre 1 e 20, o programa apagará esse número de caracteres do final do número de série informado anteriormente. O operador só precisa digitar esses caracteres (ou inseri-los pelo leitor de código de barras) no final de um número de série mais longo. Se "0" for inserido, nenhum caractere será apagado no final do número de série inserido anteriormente, e o operador **deverá** editar o número de série anterior. Se o valor inserido for menor que "0" (qualquer número negativo), todos os caracteres serão apagados todas as vezes. Este item geralmente é usado quando se emprega a entrada manual (pelo teclado) de números de série sequenciais.

**"Prompt for Connector Substitution"** - Esta caixa de seleção permite que conectores substitutos sejam selecionados em modo de execução. Por exemplo, o fabricante "A" pode ser a fonte principal para determinado conector, mas "B" também é aprovado como intercambiável nesta placa. Se esta caixa de seleção for marcada, o operador receberá uma seleção de opções aprovadas para o conector em modo de execução. A escolha dessas opções acionará a ferramenta e o perfil selecionados para a prensagem desse conector,

de modo que seja possível comprimir um conector alternativo que requeira uma ferramenta diferente e um perfil diferente do conector principal. As opções estão associadas umas às outras por "códigos de substituição" definidos no banco de dados de conectores. Os conectores correspondentes são inseridos individualmente no banco de dados, mas são "vinculados" por um código de substituição comum. Consulte a seção "Editor de Conector" para obter mais detalhes sobre como inserir códigos de substituição de conectores.

**"First Article Signoff" -** Quando este recurso é marcado, a aprovação do inspetor é necessária após a finalização da primeira placa. O processo de prensagem não pode continuar até sua aprovação pelo inspetor. A aprovação é exigida de uma *pessoa diferente* daquela atualmente conectada, a menos que o operador atual tenha status de administrador. Somente os operadores com privilégios de acesso de Inspetor (incluindo todos os usuários com status de administrador) podem realizar as aprovações.

**"Use Comments as Prompts"** - Quando este recurso é marcado, o operador receberá um prompt para a posição de cada conector. O texto inserido na coluna "Comments" para esse conector será exibido como a mensagem de prompt.

**"Use Comment as Label" -** Quando este recurso é marcado, o texto inserido na coluna "Comments" para a posição de cada conector será exibido com o número da sequência em cada conector no desenho da PCI em modo de execução.

**"Connector Name as Label"** - Quando este recurso é marcado, o texto com o nome de cada conector (importado do banco de dados de conectores) será exibido com o número da sequência em cada conector no desenho da PCI em modo de execução. Esta opção tem prioridade sobre a opção "Use Comments as Label".

**"Use Tool ID"** - Se este recurso for marcado, será solicitado que o operador insira o número de identificação da ferramenta ao entrar pela primeira vez na tela de execução e cada vez que uma troca de ferramenta for verificada. A identificação da ferramenta é a identificação alfanumérica incluída no banco de dados de ferramentas. Ela pode ser inserida manualmente ou pela leitura do código de barras na ferramenta. Esta entrada não suporta a análise da identificação da ferramenta a partir de uma string mais longa.

**"One Time Tool ID"** – Quando este recurso é marcado, será solicitado que o operador somente insira as identificações da ferramenta ao processar a primeira placa. Ele verifica se o operador possui as ferramentas corretas necessárias para processar a placa. Esta opção só estará disponível quando o item "Use Tool ID" estiver marcado.

**"Image Mode"** – O modo de imagem determina o tipo de exibição da placa mostrado no tempo de execução.

● Digital Picture - A opção de imagem digital usa uma imagem de bitmap de uma câmera digital ou digitalização de uma fotografia para mostrar a placa sendo comprimida. Em vez de inserir informações de posição e ângulo de conectores em uma planilha, é usado um editor visual. A sequência de prensagem do modo sequencial é estabelecida escolhendo-se conectores do banco de dados e colocando-os na imagem digital na ordem desejada.

● Data Image - A opção de imagem de dados cria uma imagem a partir dos dados X, Y, de ângulo e conector que é exibida no modo de execução. As informações são inseridas na planilha de Sequência de Prensagem. A sequência de prensagem do modo Sequencial segue a ordem dos conectores na planilha.

● None - Com esta opção, nenhuma imagem da PCI será exibida na tela no modo de execução, mas só é possível selecioná-la quando a ordem de prensagem "Non-sequential" estiver marcada. No lugar da imagem, será exibida uma lista dos conectores na PCI junto com suas ferramentas correspondentes. Em vez de usar a função "GoTo" no modo de execução, o próximo conector a ser comprimido é escolhido clicando na lista. Esta opção pode ser útil ao executar operações de reparo na PCI.

![](_page_37_Picture_1.jpeg)

**"Pressing Order"** – O modo escolhido determina se a sequência de prensagem seguirá a ordem de inserção dos conectores ou se ela será determinada pelo operador no modo de execução.

● Sequential - A sequência de prensagem segue a ordem dos conectores na planilha de Sequência de Prensagem ou inserida na tela do editor visual, em "Digital Picture".

● Non-Sequential - O operador deve selecionar o próximo conector a ser pressionado no modo de execução. No modo Digital Picture ou Data Image, isso é feito com a função "GoTo" no modo de execução. Quando "None" for selecionado no item Image Mode, o operador escolhe o tipo de conector a ser comprimido em uma lista. A prensa comprimirá esse mesmo conector todas as vezes, até que o operador escolha outro. Este modo é frequentemente usado para atividades de reparo da PCI.

#### **Sequência de Prensagem**

**"Measure Board Thickness"** - Esta caixa de seleção exige que a espessura da placa seja medida em cada placa. As entradas X e Y fornecem a localização na placa do ponto cuja espessura deve ser medida. Apenas um ponto na placa é medido.

**"Board thickness by Lot"** - Esta caixa de seleção exige que a espessura da placa seja medida apenas uma vez para o tipo atual de placa do fabricante dentro da rodada de produção atual (lote). Um "lote" é um número de PCIs idênticas usadas em uma rodada de produção atual. A seleção de um programa de placa (receita) - mesmo o atual - marca o final de um lote.

**"Board Edge to Reference Hole"** - Esta entrada é usada pelo programa para localizar e exibir corretamente os conectores da placa. É a distância nominal da borda da placa, nas direções X e Y, até o ponto de referência da placa.

 O ponto de referência é o ponto na placa a partir do qual os pontos X e Y dos conectores (inseridos conforme explicado abaixo) são definidos. Em outras palavras, é (0,0) para o array de conectores. O ponto de referência pode ser qualquer ponto conveniente e, em geral, é um furo guia ou a borda da placa.

Lembre-se de que a direção X é sempre definida da esquerda para a direita, com a placa na orientação normal na prensa. Para prensas posicionadas manualmente, essa dimensão é usada apenas para desenhar a placa.

**"Reference Hole Board Frame Coordinate" -** É a distância do ponto de referência (0,0) da placa que localiza os conectores (conforme explicado acima) em relação ao *furo de referência* na placa. O *furo de referência* se encaixa em um pino no dispositivo (porta-moldes) que posiciona a placa no dispositivo. Geralmente, é um furo guia da placa, mas poderia ser qualquer furo escolhido para localizar fisicamente a placa. Para prensas posicionadas manualmente, essa dimensão é usada apenas para desenhar a placa.

**"Board Width"** - É a dimensão da placa na direção do eixo X (da esquerda para a direita), conforme normalmente posicionada na máquina, podendo ou não ser a menor dimensão da placa. Para prensas posicionadas manualmente, essa dimensão é usada apenas para desenhar a placa.

**"Board Length"** - É a dimensão da placa na direção do eixo Y (da frente para trás), conforme normalmente posicionada na máquina, podendo ou não ser a maior dimensão da placa. Para prensas posicionadas manualmente, essa dimensão é usada apenas para desenhar a placa.

**"X, Y"** – Estas entradas definem a posição do conector em relação ao ponto de referência do sistema de coordenadas da placa. Cada par de coordenadas define a localização do centro geométrico da área trabalhada pela ferramenta de prensagem. Geralmente, mas nem sempre, é o centroide do conector. Para prensas posicionadas manualmente, essas entradas são usadas apenas para desenhar a placa.

**"Angle"** – Define o ângulo do conector em relação à placa montada na máquina. Selecione o ângulo apropriado no menu suspenso. Os ângulos são definidos com zero graus à direita. A posição positiva de 90 graus é ¼ de volta no sentido anti-horário, visto de cima. O "indicador" do conector para ângulos é a extremidade polarizada, se definida. Para prensas posicionadas manualmente, essa dimensão é usada apenas para desenhar a placa.

**"Connector" -** O conector a ser prensado é selecionado no banco de dados de conectores usando o menu suspenso. Todos os conectores a serem usados na placa devem ser definidos no banco de dados de conectores antes que o arquivo de dados da prensa possa ser gerado. A sequência de prensagem segue a ordem dos conectores inseridos neste item e, desta forma, deve-se considerar a otimização dos movimentos. Os conectores de um tipo devem ser comprimidos antes de prosseguir para o próximo para que as trocas de ferramentas sejam minimizadas.

**"Comments"** - Comentários definidos pelo usuário para futura consulta e como forma de lembretes. Eles podem ser usados como o texto dos prompts do usuário para cada conector e/ou sobrepostos na imagem da PCI em modo de execução para identificar cada conector.

#### <span id="page-37-0"></span>**9. UTILITÁRIOS DE MANUTENÇÃO**

O software da prensa inclui os utilitários de manutenção descritos abaixo.

![](_page_38_Picture_1.jpeg)

#### <span id="page-38-0"></span>**9.1. Joystick**

A tela Joystick (mostrada na Figura 39) é usada para fins de configuração, manutenção e solução de problemas no sistema servo. O quadrante superior esquerdo da tela fornece informações sobre o status do sistema servo a partir da unidade do amplificador. O botão "Servo Params" fornece acesso a uma tela para visualização/edição de parâmetros de controle servo de baixo nível. O controle de velocidade permite configurar a velocidade de movimento do servo no modo Joystick, seja digitando um número na caixa de seleção ou arrastando o controle deslizante.

O quadrante superior direito contém os controles do joystick para operar manualmente o eixo do servo. O botão "Power On/Off" liga e desliga alternadamente a alimentação do amplificador através dos circuitos de segurança. O botão "Servo On/Off" liga e desliga alternadamente a alimentação do motor no amplificador (Amplifier Enable). O botão "Home" inicia uma sequência para inicializar a posição do motor. O botão "Search Limits" inicia uma sequência para encontrar as posições da chave de fim de curso e definir os limites de movimento superior e inferior para uma distância apropriada das posições da chave.

Os botões Z+ e Z- fazem com que o cabeçote se mova para cima ou para baixo. O botão "Inc./Jog" alterna entre os modos Incremento e Jog. No modo Incremento, ao pressionar um botão Z, um único movimento de distância "Passo" é realizado. No modo Jog, o cabeçote continua a se mover até que o botão Z seja liberado ou até que limite de movimento seja atingido.

A parte inferior da tela mostra a força total da máquina e as forças individuais das células de carga em unidades de força e como gráficos de barras. Ela também mostra a contagem individual de entradas digitais (inc.) de cada célula de carga. Uma pequena variação em virtude de um "ruído" elétrico (menor que +/- 0,2% da escala total) nessas leituras é normal. O controle deslizante "Max Force" define o limite de força desejado para a operação do Joystick. Quando a força total se aproxima desse limite, os gráficos de barras de força mudam para uma cor amarela. Quando o limite é excedido, os gráficos de barras ficam vermelhos e o movimento de descida é interrompido. Ao operar próximo ao limite de força desejado, é preciso ter cuidado. Outros movimentos descendentes devem ser feitos em passos muito pequenos e/ou em velocidades muito baixas. O deslocamento descendente rápido até uma carga rígida pode gerar forças muito acima do limite definido antes que o movimento possa ser interrompido.

![](_page_38_Figure_7.jpeg)

![](_page_38_Figure_8.jpeg)

#### <span id="page-38-1"></span>**9.2. Entrada/Saída (E/S)**

A tela de Entrada/Saída (E/S, ou I/O no inglês), conforme mostrada na Figura 40, é disponibilizada para fins de diagnóstico. Todas as entradas padrão da máquina que não se relacionam à segurança são mostradas no lado esquerdo da tela. Um ícone indicador na cor verde sinaliza uma condição "ativa" para a entrada em questão. Todas as saídas padrão da máquina são mostradas na metade direita da tela. O clicar em um ícone de saída, a saída correspondente será ativada/desativada. Um ícone verde indica que a saída está atualmente "ativa".

![](_page_39_Figure_1.jpeg)

*Figura* 40

#### <span id="page-39-0"></span>**9.3. E/S do Usuário**

A tela de E/S do usuário (mostrada na Figura 41) exibe o status ativo/inativo de entradas e saídas opcionais definidas pelo usuário (para aplicações personalizadas).

![](_page_39_Figure_5.jpeg)

#### <span id="page-39-1"></span>**9.4. Segurança**

A tela de segurança (mostrada na Figura 42) mostra o status das entradas do módulo de segurança, bem como a saída do contator principal de energia. Ao clicar no ícone de saída, a saída será ativada/desativada. Todas as entradas de segurança devem estar em estados permitidos

![](_page_40_Picture_0.jpeg)

antes que a saída de alimentação principal possa ser ligada. Um ícone verde indica um estado "LIGADO", enquanto um ícone vermelho indica "DESLIGADO".

![](_page_40_Figure_3.jpeg)

#### <span id="page-40-0"></span>**9.5. Calibração**

A tela de calibração (mostrada na Figura 43) permite acesso à função opcional de calibração automática de célula de carga (força), além de mostrar informações sobre a calibração mais recente realizada. O botão "Tare Machine" permite zerar as leituras da célula de carga para compensar desvios normais nas leituras. Em geral, isso é feito automaticamente no início de cada ciclo de prensagem, mas um método manual pode ser útil durante atividades de manutenção. Consulte a documentação fornecida junto com a opção Calibração Automática (ACAL) para obter instruções sobre como executar essa função. A TE também oferece um serviço de calibração de células de carga.

*Figura* 43

![](_page_41_Picture_1.jpeg)

#### <span id="page-41-0"></span>**10. UTILITÁRIOS DE DADOS**

![](_page_41_Figure_3.jpeg)

*Logs da Máquina* 

A tela de logs (Figura 44) permite visualizar e manter os logs de erro e de usuário. Os dados correspondentes a datas selecionadas podem ser visualizados, ou todos os dados podem ser escolhidos. Cada log pode ser removido selecionando o período de dados que você deseja salvar e, em seguida, pressionando "Update Error Log" ou "Update User Log". Por exemplo, para excluir todos os dados menos os dados de erros correspondentes aos últimos 60 dias, selecione "60 Days" e, em seguida, pressione "Update Error Log". Consulte também a seção Utilização da Máquina para obter informações relacionadas.

O log de erro é anexado automaticamente a cada mensagem de erro exibida durante qualquer função da máquina, incluindo data e hora, operador, descrição e duração da condição de erro. A inicialização do programa também é capturada. Analisando o log, a operação da máquina pode ser avaliada minuciosamente.

O log do usuário é anexado automaticamente sempre que houver um evento de login ou de logout.

#### *Log de Erro*

![](_page_42_Picture_49.jpeg)

*Log do Usuário* 

![](_page_42_Picture_50.jpeg)

#### *Figura* 44

## <span id="page-42-0"></span>**10.1. Utilização**

A utilização da máquina é rastreada em quatro categorias: Erro, Ociosa, Funcionando e Desligada. Os dados podem ser exibidos na tela, conforme mostrado na Figura 45, ou impressos em cores ou em preto e branco. Uma caixa de seleção no canto inferior direito da tela permite que o gráfico mostre o tempo junto com as demais categorias.

![](_page_43_Picture_1.jpeg)

![](_page_43_Figure_2.jpeg)

![](_page_43_Figure_3.jpeg)

#### **Período**

O período a ser exibido ou impresso pode ser selecionado usando os controles no lado direito da tela. Para atualizar o gráfico para um novo período, pressione o botão "Update Graph".

#### **B.** Imprimir

A função de imprimir gráficos é selecionada no painel no canto superior direito da tela. A caixa de diálogo padrão de configuração da impressora é fornecida. O gráfico diário mostra o detalhamento por hora, enquanto o gráfico cumulativo mostra as distribuições como um gráfico de pizza.

#### <span id="page-43-0"></span>**10.2. SPC**

O recurso SPC é um pacote de software para coleta, análise, exibição e impressão de dados. Veja a Figura 46.

![](_page_44_Figure_1.jpeg)

*Figura* 46

### **Descrição Geral**

Dados brutos para a força média por pino para cada conector comprimido são mantidos em um arquivo com o mesmo nome do conector, com uma extensão .RAW. As informações de SPC são calculadas a partir dos dados brutos e exibidas mediante comando. Os dados brutos no arquivo são armazenados como texto nas unidades de medida dos EUA (lbs, polegadas).

Consulte a seção "Banco de Dados de Conectores" acima para saber sobre os parâmetros relacionados ao SPC que são informados para cada tipo de conector.

Para visualizar os dados de um conector, selecione o nome do conector na lista suspensa localizada no canto superior esquerdo da tela SPC. Todos os dados na tela SPC são relativos ao tipo de conector específico selecionado. Os dados de força de um conector são armazenados no mesmo arquivo, independentemente do tipo específico da PCI (número da peça, modelo, etc.) na qual ele é comprimido. Em outras palavras, os dados de SPC de um conector específico que é comprimido em um tipo de PCI ABC são armazenados no mesmo arquivo que os dados dos conectores comprimidos em um tipo de PCI XYZ.

Os dados brutos são armazenados no disco rígido por tempo indeterminado. Eles incluem o modelo da PCI, o número de série (se usado), a data, a hora, o operador, o ponto de leitura da força SPC, a leitura da força máxima e o ponto de leitura da força máxima (altura acima da PCI). O cabeçalho na parte superior do arquivo de dados brutos explica detalhadamente o formato dos dados.

## **B.**

#### *OBSERVAÇÃO*

*Com o passar do tempo, o número de arquivos no diretório de SPC pode aumentar, assim como o tamanho do arquivo do banco de dados de SPC, o que pode levar a erros devido à falta de recursos do Windows. Os arquivos no diretório de SPC devem ser limpos (transferidos ou excluídos) regularmente - pelo menos uma vez por ano - no caso de prensas usadas regularmente, e com uma maior frequência se o modo de coleta de dados estiver sempre ativo. Caso o usuário deseje armazenar séries de dados históricos, os arquivos devem ser arquivados em outro local.* 

1

![](_page_45_Picture_0.jpeg)

![](_page_45_Picture_1.jpeg)

Uma leitura de força média para cada conector de um determinado tipo em uma PCI é calculada e plotada como um ponto no gráfico de controle X. Em outras palavras, cada ponto no gráfico é a média de todos os conectores do mesmo tipo em uma PCI específica.

A diferença entre as leituras de força mais altas e mais baixas para o mesmo tipo de conector em uma PCI específica é plotada no gráfico "R" (Faixa de Valores). O gráfico de controle "R" se torna um gráfico "S" (Desvio Padrão) quando o tamanho dos subgrupos for maior que 5 conectores. O gráfico "S" plota o desvio padrão de todos os conectores do mesmo tipo em uma PCI específica.

#### **Dados de Processo**

A área Process Data mostra dados que são calculados para o processo. É uma aferição da "saúde" do processo para várias PCIs. Veja a Figura 47.

![](_page_45_Figure_6.jpeg)

*Figura* 47

#### **CPK (Capacidade do Processo)**

Esta aferição de qualidade é frequentemente usada para avaliar a capacidade do processo que está sendo monitorado. Um número entre 1 e 1,5 geralmente é considerado para indicar que um processo está "sob controle". O CPK é maior para uma distribuição mais adensada e centralizada, sendo menor para uma distribuição ampla ou mal centralizada. Uma distribuição é "centralizada" quando a média dos dados medidos está próxima do valor alvo para esses dados. Uma distribuição é "adensada" quando todos os valores medidos estão próximos uns dos outros.

#### **X-Bar (Média do Processo)**

Esta é a média de todos os pontos em um gráfico de controle X (X-bar chart). Cada ponto no gráfico é a média de um tipo de conector em uma PCI específica.

#### **Std Dev. (Desvio Padrão)**

Este é o desvio padrão (método de intervalo interquartil) dos pontos plotados em X-bar.

#### **UCL (Limite Superior de Controle)**

Se o ponto plotado em X-bar exceder este valor, o processo é considerado "fora de controle".

#### **LCL (Limite Inferior de Controle)**

Se o ponto plotado em X-bar for menor do que este valor, o processo é considerado "fora de controle".

#### **VCL (Limite de Controle de Variabilidade)**

Se o ponto de variabilidade plotado (R ou S) exceder este valor, o processo é considerado "fora de controle".

#### **Dados de Pontos**

![](_page_45_Picture_141.jpeg)

![](_page_45_Figure_22.jpeg)

![](_page_46_Picture_0.jpeg)

Esta área exibe os dados para um determinado ponto. Para visualizar os dados para qualquer ponto no gráfico, aponte para ele e clique com o botão esquerdo do mouse. Veja a Figura 49.

#### **Opções (Figura 48)**

| Options            |                    |
|--------------------|--------------------|
| Range Bars         | Control limits     |
| $\Box$ Spec limits | Grid               |
| Shaded             | $\Box$ Thick lines |

*Figura* 49

#### **Barras de Intervalo**

O intervalo para os dados cuja média forma um ponto no gráfico de controle X-bar pode ser exibido neste mesmo gráfico. Ele representado como uma linha vertical que passa pelo ponto plotado, com uma pequena linha horizontal nas leituras máxima e mínima dos dados médios. O intervalo é exibido marcando esta caixa de seleção.

#### **M.** Control Limits

Ao ser marcada essa caixa de seleção, os limites de controle são exibidos nos gráficos.

#### **Spec. Limits**

Ao ser marcada essa caixa de seleção, os limites de especificação são exibidos (forças máxima e mínima) nos gráficos.

#### **Grid**

Esta caixa de seleção ativa a exibição das linhas de grade nos gráficos.

#### P. Shaded

Esse recurso adiciona sombreamento entre os limites de especificação e os limites de controle.

#### **Thick Lines**

Esse recurso espessa as linhas plotadas.

#### **R.** Print

Pressione este botão para imprimir os gráficos em uma impressora. O driver da impressora deve ser instalado usando o método padrão do Windows.

### <span id="page-46-0"></span>**11. UTILITÁRIOS DE CONFIGURAÇÃO**

![](_page_46_Picture_21.jpeg)

![](_page_47_Picture_0.jpeg)

#### <span id="page-47-0"></span>**11.1. Definição da Posição Zero**

O zero do eixo Z é a posição em que a superfície do batente de prensagem está em contato com a mesa e é carregada com 1.334 N [300 lbf]. A carga é aplicada para garantir que toda a folga seja eliminada dos vários componentes do cabeçote, como o fuso de esferas e o espaço livre entre o cabeçote e a estrutura.

Como o cabeçote não pode percorrer efetivamente todo o curso até este ponto, um bloco espaçador de 50,8 mm [2,00"] deve ser colocado entre o cabeçote e a mesa para definir a posição zero. Uma ferramenta é fornecida junto com a prensa para esse propósito. Essa mesma ferramenta também é usada na medição da espessura de PCIs.

Para definir ou verificar a posição zero do eixo Z, coloque o bloco espaçador na mesa, centralizado sob a bigorna do cabeçote. O cabeçote deve estar posicionado no centro da máquina. Regule o controle deslizante de velocidade para um valor abaixo de 1 mm/s. Regule o controle deslizante de força máxima entre 1500 - 2000 N [337-450 lbf]. Com cuidado, desça o cabeçote até quase tocar o bloco espaçador, então mude para o modo incremental e mova-o apenas em incrementos de 0,02 mm [0,0008"]. Aplique carga até atingir 1350 ± 50 N [303 ± 11,2 lbf].

![](_page_47_Picture_6.jpeg)

#### *ATENÇÃO*

*Devido à alta rigidez da máquina, a força pode aumentar rapidamente, gerando força excessiva se o eixo Z estiver se movendo mais rápido que a velocidade mínima. Sempre reduza a velocidade em caso de aproximação de um objeto, como a sonda de espessura. Use o modo incremental a 0,10 mm ou 0,02 mm quando pressionar manualmente pelo joystick.* 

Quando a carga atingir 1350 ± 50 N [303 ± 11,2 lbf], observe a leitura da posição do eixo Z mostrada no centro do quadrante da tela do Joystick. O valor deve ser 50,80 mm [2,00"] (ou a altura exata do bloco espaçador usado, se a altura não for exatamente 50,80 mm [2,00"]), ± 0,05 mm [0,002".]. Se a leitura da posição estiver incorreta, clique na caixa de seleção acima do botão "Set Z" e digite a altura conhecida do bloco espaçador (ou sonda de espessura). Em seguida, clique no botão "Set Z" para corrigir a posição da máquina, de modo a modificar permanentemente a posição do eixo Z. Embora não seja obrigatório, é recomendável voltar ao início e confirmar a posição zero, repetindo este procedimento. Veja a Figura 50.

![](_page_47_Figure_10.jpeg)

![](_page_47_Figure_11.jpeg)

Se a opção "Automatically find first marker and set 'Marker to Limit' during Home cycle" estiver marcada, permitirá a redefinição da posição do pulso marcador do motor em relação ao sensor do limite superior durante o próximo retorno ao ponto de início. Ela deve ser usada sempre que houver alguma interferência com o sensor do limite superior, bandeira ou no caso de manutenção no motor, na caixa de engrenagem ou no fuso de esferas. Durante o retorno normal ao ponto de início (quando a caixa de seleção não está marcada), a posição do pulso marcador em relação ao sensor de limite é comparada ao valor salvo, exibindo um erro se uma diferença muito grande for encontrada.

![](_page_48_Picture_0.jpeg)

A caixa de seleção é desmarcada automaticamente no próximo retorno ao ponto de início, salvando o novo valor. Se esta ação falhar por algum motivo, a caixa de seleção será desmarcada, mas o valor salvo não será atualizado. A caixa de seleção deverá ser verificada novamente antes que outra tentativa de retorno ao ponto de início seja executada.

#### <span id="page-48-0"></span>**11.2. Config**

Dá acesso à tela de parâmetros de configuração, usada para definir parâmetros diversos, conforme descrito abaixo. Veja a Figura 51.

![](_page_48_Picture_118.jpeg)

*Figura* 51

#### **Machine Operation**

1. Limiar no intervalo de SPC para consideração de nova compressão

Se a força SPC de um conector for menor que esse valor, será considerado que o conector foi comprimido novamente (quando o conector passou por uma prensagem parcial uma segunda vez). Esse tipo de conector não é usado em análises de SPC, pois "poluiria" os dados em virtude das suas forças baixas no intervalo de SPC.

2. Tempo em Espera para Partida Bimanual

É o tempo permitido antes que o rastreamento de utilização da máquina mude de "Run" para "Idle". Se o próximo ciclo for iniciado nesse período, o rastreamento de utilização permanecerá no modo "Run". O modo é alterado de "Idle" para "Run" assim que o próximo ciclo é iniciado ao se pressionar os botões de partida bimanual.

3. Número de Ciclos de Prensagem

É um contador de ciclos cumulativo não que não pode ser reiniciado (somente leitura). Cada vez que um ciclo de prensagem de produção é concluído, o valor no contador aumenta.

#### **Load Cells**

As células de carga medem a força exercida à medida que cada conector é prensado. A leitura de força para cada célula de carga será representada graficamente se o modo de diagnóstico estiver ativo ("Diags ON"). Caso contrário, somente a força total (somada) será representada graficamente.

O recurso para zerar a célula de carga de forma dinâmica elimina automaticamente qualquer offset (diferença da leitura zero) detectado quando nenhuma força está sendo exercida. Se a caixa de seleção for marcada, o offset é atualizado no início de cada ciclo de prensagem.

![](_page_49_Picture_0.jpeg)

O valor médio das diversas leituras das células de carga pode ser calculado antes de avaliar e representar graficamente essas leituras. Isso reduz o "ruído" presente em sinais analógicos típicos. A configuração de um item fornecerá a atualização mais rápida, mas poderá causar uma leitura falsa se um pico de ruído for lido como uma força real. Quanto maior esse número, mais lenta será a resposta. A configuração de três itens é preferível, mas pode ser aumentada se o "ruído" for um problema – geralmente ao exercer força muito baixa em conectores na prensagem.

#### **Save**

Ao ser pressionado, o botão "Save" salvará as alterações e fechará a tela.

### D. Cancel

Ao ser pressionado, o botão "Cancel" cancelará as alterações e fechará a tela.

#### <span id="page-49-0"></span>**11.3. Acesso do Usuário**

O acesso do usuário às várias funções da máquina é controlado por contas de usuário individuais protegidas por senha. Para criar um novo usuário, uma pessoa com permissão de acesso do usuário deve fazer login e pressionar o botão "User Access" e, em seguida, selecionar o botão "New User" na tela "Select Operator". O acesso de um novo usuário será limitado para não exceder o nível da pessoa conectada no momento. Ao modificar uma conta de usuário existente, usuários que não são administradores não poderão modificar as contas de administrador ou o status das permissões que não foram concedidas a eles. Veja a Figura 52.

![](_page_49_Figure_9.jpeg)

Preencha os campos referentes a nome e sobrenome, senha e selecione as opções que poderão ser acessadas pelo usuário na tela Define User Access. A entrada "Notes" pode ser usada para qualquer finalidade. Veja a Figura 53.

O item "Temporarily Disqualify" permite que um nome de usuário permaneça no computador, mas não fique visível na tela "Select Operator" Ele pode ser reativado posteriormente.

![](_page_50_Picture_133.jpeg)

![](_page_50_Figure_3.jpeg)

#### <span id="page-50-0"></span>**12. MANUTENÇÃO PREVENTIVA**

A prensa foi projetada para minimizar a manutenção o máximo possível. Os seguintes procedimentos de manutenção preventiva devem ser feitos nos intervalos indicados abaixo. Um serviço anual de inspeção, ajuste e calibração é oferecido pela TE.

![](_page_50_Picture_6.jpeg)

*PERIGO* 

*Sempre desligue o interruptor de força principal e desconecte o cabo elétrico da fonte de energia ao realizar a manutenção na prensa.* 

#### <span id="page-50-1"></span>**12.1. Acesso ao Batente de Prensagem (CBP)**

Para ter acesso ao batente de prensagem da CBP para inspeção ou revisão, a carcaça superior em chapa metálica deve ser removida conforme o procedimento a seguir.

- 1. Remova os quatro parafusos de fixação da luz de indicação opcional (se houver) na parte de cima da carcaça superior.
- 2. Remova e reserve a luz de indicação (se houver).
- 3. Remova os quatro parafusos nos cantos superiores da carcaça superior.
- 4. Levante o lado esquerdo da carcaça superior e desconecte os cabos da luz de status e da luz de indicação nas conexões em linha.
- 5. Com uma pessoa em cada lado da máquina, suspenda a carcaça até que o motor fique livre e leve-a para a parte traseira da máquina. Coloque a carcaça no chão ou em uma bancada atrás da máquina.

Para ter acesso ao cabeçote de compressão da CMP, remova o painel frontal.

#### <span id="page-50-2"></span>**12.2. Limpeza**

Todas as superfícies devem ser mantidas limpas e livres de pó acumulado. Limpe todas as superfícies planas expostas com um pano macio. Se permitido na unidade, use uma leve pressão de ar para soprar o cabeçote e as áreas da estrutura de cima para baixo.

#### <span id="page-50-3"></span>**12.3. Inspeção**

Inspecione visualmente a área do cabeçote de compressão. O invólucro superior em chapa metálica ou o painel frontal deve ser removido uma vez por ano para permitir uma inspeção completa. Consulte o procedimento acima para remoer o invólucro superior.

Somente com relação à CBP, sempre que o invólucro em chapa metálica superior for removido, o protetor principal contra surtos de tensão deverá ser verificado. O protetor contra surtos está localizado imediatamente à direita do disjuntor principal no centro do painel elétrico traseiro. Com a máquina energizada, verifique se o LED verde no protetor contra surtos está aceso. Caso contrário, é provável que a máquina tenha sido exposta a um surto de tensão extremo ou a vários surtos significativos gerados por descargas elétricas nas proximidades das linhas de transmissão de energia que abastecem a instalação.

![](_page_51_Picture_0.jpeg)

Se o LED não estiver aceso, a máquina continuará a funcionar, mas não estará mais protegida contra eventos na rede elétrica potencialmente destrutivos. Substitua o protetor de surtos para restaurar a proteção.

#### <span id="page-51-0"></span>**12.4. Lubrificação**

Óleo para máquina fino ou óleo para motor 30 W não detergente deve ser usado nos seguintes locais da máquina:

#### **Hastes do Eixo Z**

Com o eixo Z abaixado, coloque uma pequena quantidade de óleo nas hastes acima de cada uma das buchas guia lineares. Lubrifique as buchas lineares utilizando os pinos graxeiros.

#### **Parafuso do Eixo Z**

Com o eixo Z abaixado, coloque uma pequena quantidade de óleo no parafuso e limpe com um pano. Apenas uma fina camada de óleo deve permanecer no parafuso. Aplique graxa na porca utilizando o pino graxeiro.

#### <span id="page-51-1"></span>**12.5. Aperto de Parafusos Críticos**

![](_page_51_Picture_10.jpeg)

#### *OBSERVAÇÃO*

*Este procedimento requer que o invólucro superior em chapa metálica seja removido na CBP. Veja o procedimento acima para mais informações. Deve-se verificar o torque dos parafusos críticos no cabeçote de compressão para que estejam adequados. O alojamento do mancal do eixo Z é um bloco de 50 mm [1,97"] de espessura, montado no topo de duas chapas verticais com 6 parafusos de cabeça cilíndrica com sextavado interno M10 x 1,5. O torque de aperto deverá ser de 90 Nm [66,4 lbft].* 

#### <span id="page-51-2"></span>**12.6. Cronograma de Manutenção Preventiva**

A Figura 54 mostra um cronograma de manutenção preventiva para essas máquinas.

![](_page_51_Picture_133.jpeg)

*Figura* 54

## <span id="page-52-0"></span>**13. APÊNDICE A – PEÇAS SOBRESSALENTES**

#### <span id="page-52-1"></span>**13.1. Lista de Peças Sobressalentes CBP**

![](_page_52_Picture_210.jpeg)

#### *OBSERVAÇÕES:*

● Identificar o kit conforme Especificação TE 115-67-12 (número da peça, carta de revisão e país de origem)

● O kit 2216172-1 é usado com a maioria das configurações CBP de nível superior (consulte o desenho 2018873)

● O kit 2216172-3 é usado para os primeiros sete números de série de máquinas, de 1 a 7

● O kit 2216172-4 é usado com configurações CBP de abertura estendida de 260MM

![](_page_52_Picture_211.jpeg)

![](_page_53_Picture_0.jpeg)

#### <span id="page-53-0"></span>**13.2. Lista de Peças Sobressalentes CMP**

Número da Peça a ser definido

#### <span id="page-53-1"></span>**14. APÊNDICE B – RECURSOS E ESPECIFICAÇÕES**

#### <span id="page-53-2"></span>**14.1. Recursos –**

- Computador com software Windows
- Cálculo, exibição, registro e impressão de SPC
- Monitor Touchscreen Opcional
- Desenhos e fotografias de configuração on-line
- Login e Logout do operador protegidos por senha
- Múltiplos níveis de operador para limitar o acesso às funções
- Log de erros com data, hora e informações do operador salvas em disco
- Utilitários de software de manutenção e configuração
- Display gráfico da placa sendo processada
- Gráficos de força x distância exibidos na tela
- Perfil de prensagem controlado por software com mensagens de detecção de erro e definidas pelo usuário
- Prensagem elétrica servo-assistida (eixo Z)
- Alta rigidez: 2 grandes hastes guia do eixo Z com mancais lineares
- Prensagem por força
- Medição da espessura da PCI e prensagem por altura
- Prensagem por PARS e Gradiente de Força
- Detecção de conector ausente
- Ausência de sujeira e baixo nível de ruído
- Baixo consumo de energia

#### <span id="page-53-3"></span>**14.2. Especificações –**

#### **CBP-5T**

- Força  $-44$  kN [5 t]
- Sensibilidade à força 50 N [12 lbf]
- $\bullet$  Curso no eixo Z >50 mm [2"]
- Velocidade no eixo Z até 8 mm [0,31"]/s
- Potência: 120-240 VCA, Monofásica, 6 A
- Dimensões: 766 mm L X 612 mm P X 960 mm A [31" L x 25" P x 38" A]
- **•** Peso: Aproximadamente 180 kg (400 lbs)

#### **CMP-6T**

- Força  $-53$  kN [6 t]
- Sensibilidade à força 80 N [18 lbf]
- $\bullet$  Curso no eixo Z >130 mm [5 in.]
- Velocidade no eixo Z até 30 mm [1,2"]/s
- Potência: 200-240 VCA, Monofásica, 15 A
- Dimensões: 1270 mm L x 915 mm P x 1780 mm A [50" L x L x 36" P x 70" A]
- Peso: Aproximadamente 680 kg (1500 lbs)

#### **CMP-12T**

- Força  $-106$  kN [12 t]
- Sensibilidade à força 100 N [23 lbf]
- $\bullet$  Curso no eixo Z >130 mm [5 in.]
- Velocidade no eixo Z até 19 mm [0,75"]/s
- Potência: 200-240 VCA, Monofásica, 15 A
- Dimensões: 766 mm L X 612 mm P X 960 mm A [31" L x 25" P x 38" A]

![](_page_54_Picture_0.jpeg)

Peso: Aproximadamente 1130 kg (2500 lbs)

#### <span id="page-54-0"></span>**14.3. Opcionais –**

- Leitor de Código de Barras
- **•** Monitor Touchscreen
- Cortinas de Luz
- Mesa de Mancal Aerostático

### <span id="page-54-1"></span>**14.4. Atualizações –**

Para informações sobre como obter a versão mais recente do sistema operacional dos modelos CxP, ligue para (888) 782-3349 ou visite nosso site e[m www.tooling.te.com.](http://www.tooling.te.com/)

#### <span id="page-54-2"></span>**15. APÊNDICE C – ESQUEMA ELETROMECÂNICO**